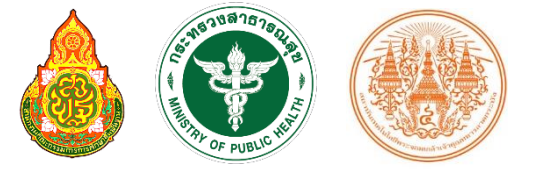

**ผศ.ดร.อิสระ อนันตวราศิลป์**

# **SCHOOL HEALTH HERO** ระบบสุขภาพจิตโรงเรียนวิถีใหม่

คู่มือการใช้งาน สำหรับผู้เชียวชาญด้านสุขภาพจิต ุ

Version 23.06.0 – 06.06.23

# สารบัญ

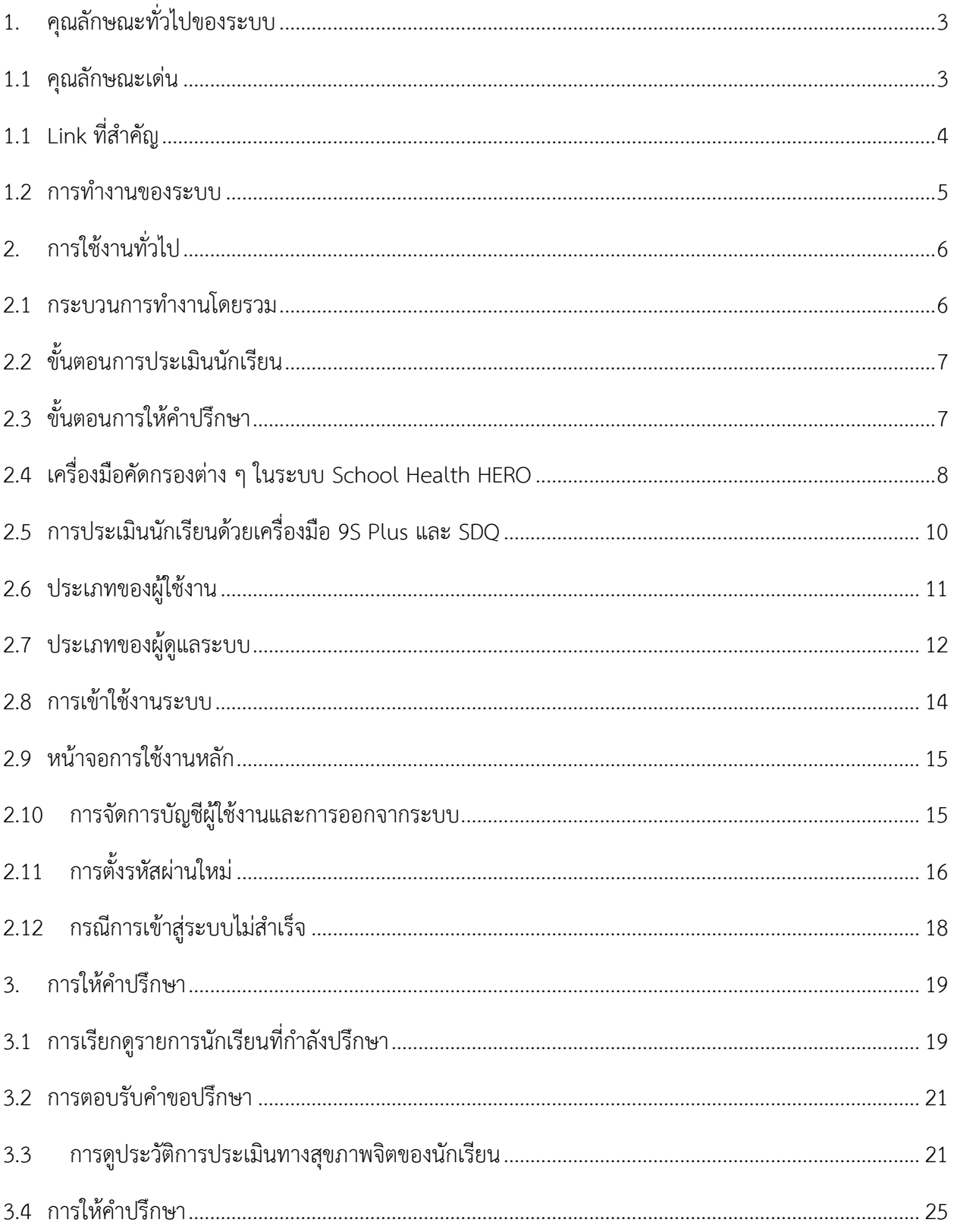

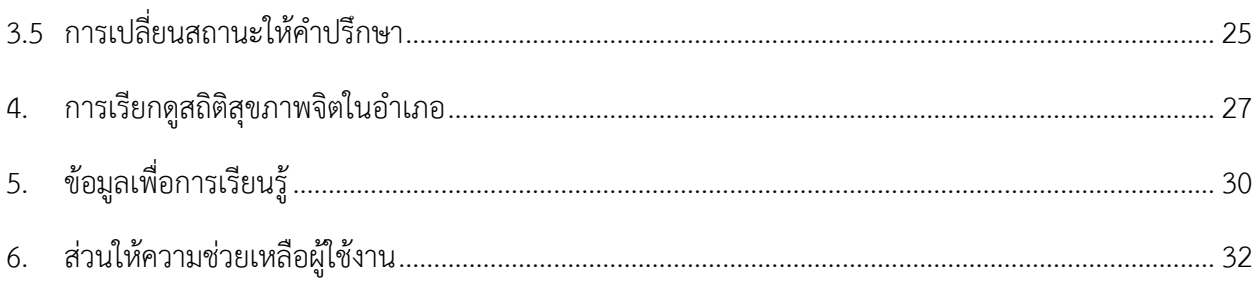

# <span id="page-3-0"></span>**1. คุณลักษณะทั่วไปของระบบ**

#### <span id="page-3-1"></span>**1.1 คุณลักษณะเด่น**

ระบบเสริมสร้ำงทักษะชีวิตและดูแลช่วยเหลือนักเรียนหรือระบบ School Health HERO เป็นระบบเว็บ แอพพลิเคชั่น $^1$  (Web Application) ซึ่งถูกติดตั้งอยู่บนเซิร์ฟเวอร์ในระบบคลาวด์ ผู้ใช้สามารถเข้าใช้ระบบได้ผ่าน เว็บบราวเซอร์ (Web Browser) โดยไม่ต้องติดตั้งระบบลงบนเครื่องของตนหรือในหน่วยงานของตน เพียงแค่ ผู้ใช้งำนสำมำรถเชื่อมต่ออินเตอร์เน็ตได้ก็สำมำรถใช้งำนระบบได้ทันที

ระบบ School Health HERO ทีมผู้พัฒนาได้พัฒนาระบบเสริมสร้างทักษะชีวิตและดูแลช่วยเหลือ ้นักเรียนขึ้นมาเป็นพิเศษ โดยเน้นให้ผู้ใช้งานสามารถกรอกข้อมูลนักเรียนและทำแบบทดสอบทางจิตเวช ต่าง ๆ ได้ โดยง่ำย และยังอนุญำตให้ผู้ใช้ส่งแบบทดสอบให้นักเรียนประเมินตนเองได้ผ่ำนทำงอีเมล หลังจำกที่อำจำรย์หรือ นักเรียนกรอกข้อมูลแบบทดสอบเสร็จแล้วระบบจะทำการประมวลและรายงานผลการประเมินให้ทันที ที่สำคัญ ้อาจารย์ที่ปรึกษาสามารถขอคำปรึกษาจากผู้เชี่ยวชาญด้านสุขภาพจิตได้ตลอดเวลาผ่านระบบแชทของระบบ เสริมสร้ำงทักษะชีวิตและดูแลช่วยเหลือนักเรียน

ในปัจจุบันระบบรองรับแบบทดสอบ 5 ประเภท ได้แก่ แบบทดสอบ 9S, SDQ (พ่อแม่), SDQ (ครู), SNAP-IV และ EQ ผลการประเมินหรือคัดกรองทั้งหมดจะถูกจัดเก็บในรูปแบบเดียวกัน ไว้ในฐานข้อมูลเดียวกัน ทำ ให้การใช้งานข้อมูลทำได้สะดวก รวดเร็ว และแม่นยำมากขึ้น เช่น

- ผู้ใช้สำมำรถเข้ำใช้งำนระบบได้จำกทุกที่
- อำจำรย์ที่ปรึกษำสำมำรถดูภำพรวมของนักเรียนของตนได้ง่ำยขึ้น
- นักเรียนสำมำรถท ำแบบทดสอบตนเองผ่ำนระบบได้เลย ไม่ต้องส่งแบบกลับมำให้ครูบันทึกผลทีหลัง
- ้ระบบจะคำนวณผลการประเมินโดยอัตโนมัติ ทำให้แม่นยำและถูกต้อง
- ผู้ช่วยชาญด้านสุขภาพจิตสามารถให้คำปรึกษาได้อย่างทันท่วงที
- ผู้ที่เกี่ยวข้องสำมำรถน ำข้อมูลและสถิติกำรประเมินและคัดกรองไปใช้ได้ทันทีเมื่อประเมินเสร็จ

<sup>&</sup>lt;sup>1</sup> **เว็บแอพพลิเคชั่น** หรือ **เว็บแอพ** คือแอพพลิเคชั่นที่ทำงานบนเว็บเซิร์ฟเวอร์ ซึ่งต่างโปรแกรมหรือแอพพลิเคชั่นทั่วไปที่ต้องติดตั้งและทำงานอยู่ บนเครื่องของผู้ใช้ การเข้าใช้งานเว็บแอพพลิเคชั่นทำได้ผ่านเว็บบราวเซอร์ ตัวอย่างของเว็บแอพพลิเคชั่น ได้แก่ Gmail (โปรแกรมรับ-ส่งเมล) หรือ ระบบธุรกรรมออนไลน์ของธนำคำรต่ำง ๆเป็นต้น

## <span id="page-4-0"></span>**1.1 Link ที่ส าคัญ**

#### **เข้าใช้งานระบบ**

ระบบ School Health HERO สำมำรถเข้ำใช้งำนได้ที่

[https://schoolhealthhero.obec.go.th](https://schoolhealthhero.obec.go.th/)

หรือผ่ำน QR Code

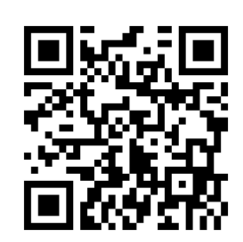

**วิดีโอสอนใช้งาน**

วิดีโอสอนกำรใช้งำนของครูอยู่ที่

<https://bit.ly/hero-tutorial>

และวิดีโอสอนกำรใช้งำนของผู้ดูแลระบบประจ ำเขตพื้นที่กำรศึกษำและโรงเรียนอยู่ที่

<https://bit.ly/hero-admin-tutorial>

**การขอความช่วยเหลือ**

หำกผู้ใช้งำนต้องกำรควำมช่วยเหลือสำมำรถติดต่อได้ผ่ำนระบบ Line OA ที่

[https://lin.ee/](https://lin.ee/6dLD3jl)6dLD3jl

หรือค้นหำบัญชี**@heroapp** แสกน QR Code ด้ำนล่ำงเพื่อเพิ่มเพื่อนในแอพปลิเคชั่น Line ก็ได้

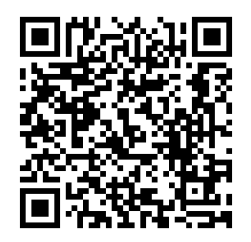

#### <span id="page-5-0"></span>**1.2 การท างานของระบบ**

ระบบเสริมสร้างทักษะชีวิตและดูแลช่วยเหลือนักเรียนหรือ HERO ถูกติดตั้งอยู่บนคลาวด์เชิร์ฟเวอร์ กำรเข้ำใช้งำนระบบจะแบ่งออกเป็น 3 ส่วน ส่วนแรกคือกำรเข้ำใช้งำนระบบหลัก (Front-End) โดยผู้ใช้งำนทั่วไป ซึ่งจะเป็นการทำงานทั่วไป เช่น การบันทึกข้อมูลนักเรียน การใช้งานเครื่องมือคัดกรอกต่าง ๆ และส่วนที่สองคือ ้ ส่วนหลังบ้าน (Back-End) สำหรับให้ผู้ดูแลระบบเข้าไปแก้ไขและดูแลการทำงาน และส่วนสุดท้ายคือระบบ Report ที่อนุญำตให้ผู้ดูแลระบบและเจ้ำหน้ำที่เข้ำไปดูรำยงำนสถิติกำรใช้งำนและภำพรวมสุขภำพจิตของนักเรียน

ในกำรพัฒนำ HERO นั้นทีมพัฒนำได้เลือกใช้ภำษำ Javascript เป็นภำษำหลักเนื่องจำกเป็นภำษำที่ใช้กัน อย่ำงแพร่หลำยในกำรพัฒนำเว็บแอพพลิเคชั่น และสำมำรถพัฒนำต่อได้ง่ำยและมีเครื่องมือในกำรพัฒนำเป็น ี จำนวนมาก นอกจากนี้ ผู้พัฒนายังได้เลือกใช้ NGINX เป็นระบบให้บริการเว็บ (Webserver) ทำให้มั่นใจได้ว่า ้ระบบจะมีเสถียรภาพและรองรับการทำงานของผู้ใช้จำนวนมากได้อย่างมีประสิทธิภาพ ที่สำคัญการเชื่อมต่อ ระหว่ำงเว็บบรำวเซอร์ของผู้ใช้และระบบ Front-End และ Back-End นั้น จะถูกเข้ำรหัสด้วยมำตรฐำน SSL/TLS ทั้งหมด ผู้ใช้สำมำรถมั่นใจได้ว่ำรหัสผ่ำนและข้อมูลทั้งหมดจะไม่ถูกบันทึกหรือคัดลอกระหว่ำงทำง ยิ่งไปกว่ำนั้น ใน ี ส่วนการทำงานเบื้องหลังระบบ School Health HERO ยังมีการสำรองข้อมูลไว้เสมอด้วยฐานข้อมูล 2 ชั้น ทำให้ มั่นใจได้ว่ำข้อมูลจะไม่สูญหำย

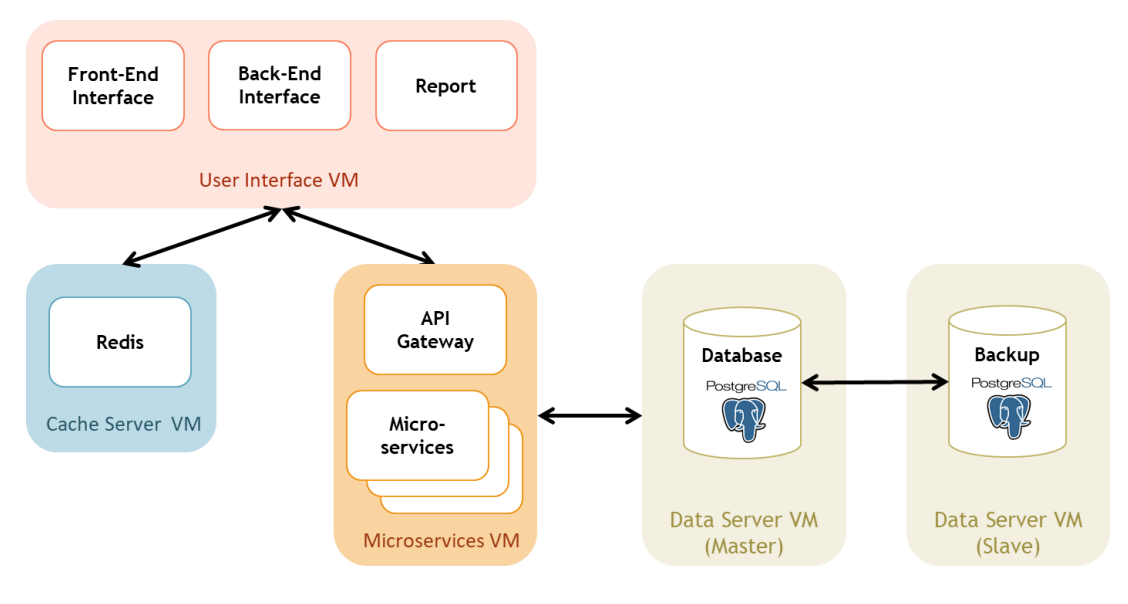

**โครงสร้างของระบบ**

# <span id="page-6-0"></span>**2. การใช้งานทั่วไป**

#### <span id="page-6-1"></span>**2.1 กระบวนการท างานโดยรวม**

ระบบ School Health HERO เป็นระบบที่ถูกออกแบบให้ใช้งานในโรงเรียนในสังกัดสำนักงาน คณะกรรมกำรกำรศึกษำขั้นพื้นฐำน (สพฐ.) หรือโรงเรียนอื่น ๆ ที่สนใจ โดยฐำนข้อมูลของนักเรียนและห้องเรียน ่ ทุกห้องที่อยู่ในสังกัดสพฐ. จะถูกนำเข้ามาในระบบหลังเปิดภาคเรียนที่ 1 ของทุก ๆ ปีการศึกษา ครูประจำชั้นหรือ ้ครูที่ปรึกษาที่ต้องการใช้ระบบไม่จำเป็นต้องกรอกข้อมูลนักเรียนในห้องเรียนของตนเอง ครูเพียงแค่ต้องทำแบบ ้ ประเมินเท่านั้น หลังการประเมินครูสามารถขอคำปรึกษาจากผู้เชี่ยวชาญด้านสุขภาพจิตจากกระทรวงสาธารณสุข ผ่ำนระบบได้อีกด้วย

ในกำรเข้ำใช้งำนครั้งแรก ครูประจ ำชั้นจะต้องสมัครเข้ำใช้งำนระบบด้วยตนเองก่อน โดยกำรสมัครครู จะต้องมีอีเมลที่ใช้งำนได้ เพื่อใช้เป็นชื่อบัญชีของระบบ (เช่นเดียวกับบริกำรออนไลน์ทั่วไป เช่น Facebook) เมื่อ ครูสมัครเข้าใช้งานแล้ว ครูจะต้องแจ้งกับผู้ดูแลระบบของโรงเรียน (School Admin) เพื่อให้ผู้ดูแลระบบกำหนดครู เข้าห้องเรียนที่รับผิดชอบ ระบบ School Health HERO จะนำเข้าข้อมูลของนักเรียนและห้องเรียนจากฐานข้อมูล ของสพฐ. ท ำให้ระบบรู้ว่ำนักเรียนคนใดอยู่ห้องใดแต่ระบบจะไม่มีข้อมูลว่ำครูคนใดรับผิดชอบห้องเรียนใด เมื่อ ผู้ดูแลระบของโรงเรียนกำหนดครูเข้าห้องเรียนแล้วครูสามารถเริ่มประเมินนักเรียนได้ทันที

หลังกำรประเมินครูสำมำรถเรียกดูข้อมูลกำรประเมินและสถิติสุขภำพจิตของนักเรียนทั้งหมดได้ และหำก ้ ครูมีข้อสงสัยหรือต้องการความช่วยเหลือจากผู้เชี่ยวชาญจากกระทรวงสาธารณสุข ครูยังสามารถขอคำปรึกษาผ่าน ้ระบบได้โดยตรง โดยระบบจะส่งคำร้องขอคำปรึกษาไปยังผู้เชี่ยวชาญในอำเภอเดียวกับโรงเรียน เมื่อผู้เชี่ยวชาญ ้ตอบรับคำขอแล้ว ครูสามารถแชทกับผู้เชี่ยวชาญได้และสามารถส่งข้อมูล ไฟล์ภาพ ต่าง ๆ ให้ผู้เชี่ยวชาญได้ด้วย ้นอกจากนี้ ครูยังสามารถพิมพ์รายงานสุขภาพจิตโดยละเอียดของเด็กทุกคนในชั้นเรียนเพื่อทำรายงานหรือเก็บเป็น ข้อมูลเพื่อใช้อ้ำงอิงได้ภำยหลัง

ผู้บริหำรของโรงเรียนสำมำรถเรียกดูสถิติสุขภำพจิตของนักเรียนทั้งหมดในโรงเรียนของตนได้ และที่ ปรึกษาก็สามารถเรียกดูสถิติในอำเภอเดียวกับหน่วยงานของตนได้เช่นกัน ดังนั้น ระบบ School Health HERO จะท ำให้กำรดูแลสุขภำพจิตของเด็กสำมำรถท ำได้ทั่วถึงและมีประสิทธิภำพมำกกว่ำเดิม

#### <span id="page-7-0"></span>**2.2 ขั้นตอนการประเมินนักเรียน**

ระบบ School Health HERO จะคัดกรองนักเรียนออกเป็น 2 กลุ ่ม ได้แก ่ **ปกติ**และ**ควรดูแล** กำร ประเมินนักเรียนจะเริ่มในภาคเรียนที่ 1 โดยครูจะต้องทำแบบคัดกรอง 9S Plus ซึ่งประกอบไปด้วยแบบคัดกรอง 2 ชุด ได้แก่ Red Flag และ 9S โดย Red Flag จะมีคำถาม 2 ข้อ ครูเพียงต้องระบุว่านักเรียนมีปัญหาสุขภาพจิตที่ เด่นชัด 2 กลุ่ม หรือไม่ ถ้าหากมีระบบจะจัดเด็กคนดังกล่าวในอยู่ในกลุ่มควรดูแล และครูจะต้องทำแบบประเมิน SDQ ต่อเพื่อประเมินว่าเด็กมีความเสี่ยงหรือปัญหาด้านใด หากไม่มีจะต้องทำแบบคัดกรอง 9S ซึ่งประกอบด้วย ค ำถำม True/False 9 ข้อ หำก 9S ประเมินว่ำนักเรียนอยู่ในกลุ่มปกติ ครูไม่ต้องประเมินนักเรียนอีกในปีกำรศึกษำ นี้ หาก 9S ประเมินว่านักเรียนมีอยู่ในกลุ่มควรดูแล ครูจะต้องทำแบบประเมิน SDQ ต่อ

หลังกำรประเมิน SDQ ในภำคเรียนที่ 1 ครูอำจจะให้ควำมช่วยเหลือดูแล (Intervention) เด็กนักเรียน ี ตามความเหมาะสม จากนั้นในภาคเรียนที่ 2 ให้ครูทำแบบประเมิน SDQ อีกครั้ง โดยปกติ ระบบจะอนุญาตให้ครู ท ำแบบประเมิน SDQ ในภำคเรียนที ่ 2 ได้เฉพำะนักเรียนในกลุ ่มควรดูแลเท ่ำนั้นเพื ่อเป็นกำรติดตำมผลกำร Intervention หลังการทำแบบประเมินระบบจะคำนวณคะแนนและแปลผลให้ผู้ใช้งานโดยอัตโนมัติ ผลการ ประเมินจะถูกเก็บไว้ในระบบเพื่อนำมาคำนวณสถิติในภายหลัง และหากครูขอคำปรึกษาจากผู้เชี่ยวชาญจาก กระทรวงสำธำรณสุขผ่ำนระบบ ผู้เชี่ยวชำญก็จะสำมำรถเรียกดูข้อมูลที่ครูประเมินได้เช่นกัน

นอกจากกระบวนการคัดกรองข้างต้น ระบบ School Health HERO ยังอนุญาตให้ครูทำแบบประเมิน SNAP-IV และ EQ ด้วย โดยแบบประเมินทั้งสองอยู่ในแบบประเมินประเภท **แบบประเมินทางเลือก** ซึ่งจะทำ หรือไม่ก็ได้ ทั้งนี้ ในระหว่ำงภำคเรียน หำกครูพบว่ำนักเรียนที่ประเมินด้วย 9S Plus ไปแล้วและเป็นปกติมีควำม ผิดปกติเกิดขึ้นหรือครูเห็นว่ามีความเสี่ยงหรือมีปัญหาทางสุขภาพจิต ครูสามารถทำแบบประเมิน SDQ ได้ โดย SDQ ที่ท ำในกรณีเช่นนี้จะถือว่ำเป็นแบบประเมินทำงเลือกเช่นเดียวกัน

#### <span id="page-7-1"></span>**2.3 ขั้นตอนการให้ค าปรึกษา**

เมื่อครูขอคำปรึกษาผ่านระบบ School Health HERO ระบบจะส่งคำขอมายังผู้เชี่ยวชาญที่อำเภอ เดียวกับโรงเรียนของครู โดยจะส่งอีเมลแจ้งเตือนมำยังผู้เชี่ยวชำญทุกคนที่อยู่ในอ ำเภอนั้น ๆ ผู้เชี่ยวชำญสำมำรถ ่ เข้ามาดูรายละเอียดของนักเรียนที่ต้องปรึกษาและกดตอบรับคำขอได้ หลังจากตอบรับแล้วจะสามารถแชทกับครูผู้ ขอคำปรึกษาได้

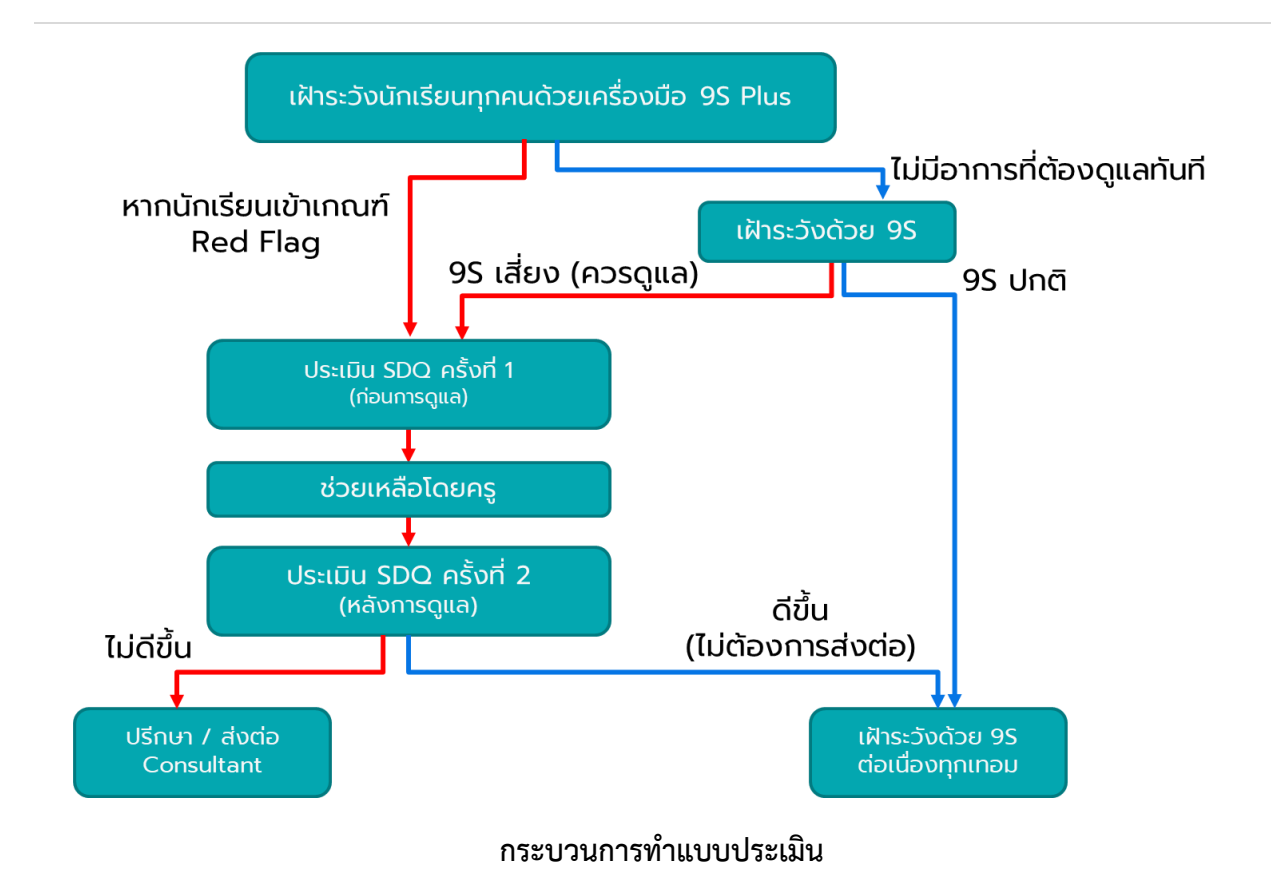

#### <span id="page-8-0"></span>**2.4 เครื่องมือคัดกรองต่าง ๆ ในระบบ School Health HERO**

เมื่อข้อมูลของนักเรียนรายบุคคลถูกเพิ่มลงในระบบเรียบร้อยแล้ว ก็จะสามารถทำแบบทดสอบได้ โดย ้ระบบ School Health HERO รองรับการทำแบบทดสอบ 5 ประเภท ได้แก่

- **9S Plus:** เครื่องมือสังเกตอำกำรเบื้องต้น เพื่อคัดกรองเด็กนักเรียนอำยุ 6 15 ปี ที่อำจมีปัญหำด้ำน พฤติกรรม-อำรมณ์-สังคม เครื่องมือ 9S Plus ประกอบไปด้วย 2 ส่วน ได้แก่
	- 1. **การประเมินความเสี่ยงต่อปัญหาพฤติกรรมและอารมณ์ชัดเจน** ซึ่งประกอบไปด้วยคำถาม 2 ข้อ ได้แก่ 1) มีควำมเสี่ยงต่อปัญหำพฤติกรรม อำรมณ์ สังคม หรือปัญหำกำรเรียน จำก กำรสังเกตหรือเครื่องมือประเมินอื่น ๆ 2) มีปัญหำพฤติกรรมเสี่ยงในวัยรุ่น (เสี่ยงทำงเพศ สารเสพติด ติดเกม พฤติกรรมรุนแรง และทำร้ายตัวเอง พยายามฆ่าตัวตาย หรือปัญหา เร่งด่วนอื่น ๆ) หากครูพบว่าเด็กมีอาการอย่างใดอย่างหนึ่ง ให้ทำประเมินจุดแข็งจุดอ่อน (SDO) ต่อทันทีโดยไม่ต้องทำเครื่องมือสังเกตอาการ 9 ข้อ (9S Plus) อีก

2. **เครื่องมือสังเกตอาการ 9 ข้อ (9S)** เป็นเครื่องมือเพื่อประเมินควำมเสี่ยงใน 3 กลุ่มอำกำร ได้แก่ กลุ่มพฤติกรรมสมำธิสั้น กลุ่มอำรมณ์ซึมเศร้ำและวิตกกังวล กลุ่มอำรมณ์ซึมเศร้ำและ วิตกกังวล แต่ละกลุ่มอาการจะประกอบด้วยคำถามจริง/เท็จ 3 ข้อ รวม 9 ข้อ หากเด็กไม่มี ความเสี่ยงต่อปัญหาพฤติกรรมและอารมณ์ชัดเจน ครูจะต้องทำแบบทดสอบ 9 ข้อนี้เพื่อ ประเมินควำมเสี่ยงทุกคน

ในการทำแบบคัดกรอง 9S ครูผู้สังเกตอาการควรรู้จักนักเรียนมาแล้วอย่างน้อย 6 สัปดาห์ หาก สังเกตอำกำรแล้ว พบว่ำมีควำมเสี่ยงต่อปัญหำพฤติกรรม-อำรมณ์ชัดเจน หรือประเมินด้วย 9S และ พบว่าเด็กมีความเสี่ยง 1 ใน 3 กลุ่มอาการ ครูควรใช้แบบทดสอบจุดแข็งจุดอ่อน (SDQ) ต่อเพื่อ ประเมินปัญหาให้ละเอียดยิ่งขึ้นก่อนการดูแลและประเมินซ้ำเพื่อติดตามผลการดูแลในแต่ละด้าน

ในระบบ School Health HERO ครูจะเริ่มด้วยการทำแบบทดสอบความเสี่ยงต่อปัญหา พฤติกรรมและอารมณ์ก่อน โดยการแสดงข้อคำถาม 3 ข้อว่าเด็กมีความเสี่ยง 4 ประเภทจากแบบคัด กรองของ สพฐ.หรือไม่ มีควำมเสี่ยงในพฤติกรรมเสี่ยงในวัยรุ่นหรือไม่ หรือไม่มีเลย หำกมีควำมเสี่ยง อย่ำงใดอย่ำงหนึ่ง ระบบจะข้ำมเครื่องมือสังเกตอำกำร 9 ข้อ แต่จะบันทึกข้อมูลเพื่อให้ครูสำมำรถ ้ออกไปทำแบบทดสอบ SDQ ได้เลย หากครูตอบว่าไม่มีความเสี่ยง ระบบจะแสดงเครื่องมือสังเกต อาการขึ้นมาให้ครูทำแบบทดสอบ 9 ข้อต่อทันที

- **แบบทดสอบจุดแข็งจุดอ่อน (The Strengths and Difficulties Questionnaire – SDQ):** เป็น เครื ่องมือที ่ใช้ในกำรคัดกรองปัญหำสุขภำพจิตในเด็กของกรมสุขภำพจิต แบบทดสอบ SDQ ประกอบด้วยคำถาม 25 ข้อ ซึ่งใช้ประเมินพฤติกรรมด้านบวกและลบของเด็ก 5 ด้าน ได้แก่ ด้าน อำรมณ์ พฤติกรรมไม่อยู่นิ่ง เกเร ควำมสัมพันธ์กับเพื่อน และสัมพันธภำพทำงสังคม

ในการทำแบบทดสอบ SDQ ครูจะต้องตอบคำถามให้ครบทั้ง 25 ข้อ จากนั้นระบบจะประเมิน ควำมเสี่ยงในแต่ละด้ำนให้โดยอัตโนมัติ และจะประเมินผลควำมเสี่ยงโดยรวมให้อีกด้วย

- **แบบคัดกรองโรคสมาธิสั้น (Swanson, Nolan and Pelham IV Scale – SNAP-IV):** เป็น แบบสอบถามเพื่อคัดกรองโรคสมาธิสั้นและโรคดื้อต่อต้าน (Oppositional Defiant Disorder) แบบสอบถามประกอบด้วยคำถาม 26 ข้อ เพื่อประเมินอาการของโรคสมาธิสั้น โดยแบ่งออกเป็น 3 ด้ำน ได้แก่ อำกำรขำดสมำธิอำกำรซนอยู่ไม่นิ่ง และอำกำรดื้อต่อต้ำน

- **แบบทดสอบความฉลาดทางอารมณ์ (Emotional Quotient – EQ):** แบบทดสอบควำมฉลำดทำง อำรมณ์หรือควำมสำมำรถทำงอำรมณ์ในกำรด ำเนินชิวิตอย่ำงสร้ำงสรรค์และมีควำมสุข แบบทดสอบ EQ แบ่งควำมฉลำดทำงอำรมณ์ของเด็กออกเป็นคุณลักษณะ 3 ด้ำน ได้แก่ ด้ำนดี ด้ำนเก่ง และด้ำน สุข แต่ละด้านประกอบไปด้วยคำถาม 5 ข้อ ข้อละ 4 ตัวเลือก เมื่อทำแบบสอบถามทั้งหมดเสร็จแล้ว ระบบจะคำนวณความฉลาดทางอารมณ์ในแต่ละด้านออกมาโดยอัตโนมัติ และจะคำนวณความฉลาด ทำงอำรมณ์โดยรวมออกมำให้ด้วย

#### <span id="page-10-0"></span>**2.5 การประเมินนักเรียนด้วยเครื่องมือ 9S Plus และ SDQ**

ระบบ School Health HERO รองรับการทำแบบทดสอบโดยการให้ครูเป็นผู้ทำแบบทดสอบ ครูสามารถ ท ำผ่ำนหน้ำจอของระบบได้โดยตรง ระบบจะค ำนวณคะแนนและผลกำรประเมินโดยอัตโนมัติ ซึ่งผลกำรประเมินนี้ ้จะแสดงหลังจากได้ทำแบบทดสอบเสร็จและจะแสดงอยู่ในตารางของหน้ารายชื่อนักเรียน

กำรประเมินนักเรียนด้วยระบบ School Health HERO จะใช้เครื ่องมือ 9S Plus และ SDQ เป็นหลัก ดังที่ได้อธิบำยไว้ในส่วนที่ 2.2 กล่ำวโดยสรุปก็คือครูจะต้องประเมินนักเรียนทุกคนในห้องเรียนปีละ 1 ครั้งในภำค เรียนที่ 1 หากเครื่องมือ 9S Plus ระบุว่าเด็กมีควรดูแล ครูจะต้องทำแบบประเมิน SDQ ต่อ ในระหว่างเทอมครู สำมำรถช่วยเหลือเด็กที่ควรดูแลได้ด้วยเครื่องมือที่เหมำะสม และในภำคเรียนที่ 2 ครูจะต้องประเมินเด็กด้วยเครื่อง มมือ SDQ อีกครั้ง เพื่อเป็นกำรติดตำมควำมก้ำวหน้ำ กฎของกำรประเมินเด็กในระบบ School Health HERO สำมำรถสรุปได้ ดังนี้

- ครูต้องท ำแบบทดสอบ 9S ให้นักเรียนทุกคน
- ระบบจะแบ่งแบบทดสอบ 9S ออกเป็น 2 ส่วน คือ แบบทดสอบสังเกตอำกำรเบื้องต้น (Red Flag) 2 ข้อ และแบบทดสอบ 9S ซึ่งเป็นคำถาม True/False 9 ข้อ
- หากนักเรียนมี Red Flag สถานะของนักเรียนจะเป็น **ควรดูแล** และไม่ต้องทำ 9S แต่ข้ามไปทำ SDQ
- หากนักเรียนไม่มี Red Flag จะต้องทำ 9S ต่อ หาก 9S ระบุว่า **ควรดูแล** ให้ทำ SDQ ต่อ
- หำก 9S ระบุว่ำเป็น **ปกติ**ครูไม่ต้องท ำแบบทดสอบใด ๆ อีกในปีกำรศึกษำปัจจุบัน
- ระบบจะอนุญำตให้ท ำแบบทดสอบ SDQ ได้ก็ต่อเมื่อมีสถำนะ **ควรดูแล**
- ส ำหรับแบบทดสอบอื่น จะท ำเมื่อใดก็ได้ถือเป็นแบบ**ประเมินทางเลือก**
- เด็กคนใดที่ระบบระบุว่าเป็นปกติ แต่ครูสังเกตเห็นว่าเด็กอาจจะมีปัญหา สามารถทำ SDQ ได้ในฐานะ แบบประเมินทางเลือก ซึ่งจะเป็นการทำแบบประเมินที่นอกเหนือกระบวนการปกติ

#### <span id="page-11-0"></span>**2.6 ประเภทของผู้ใช้งาน**

ผู้ใช้งำนระบบ School Health HERO ถูกแบ่งออกเป็น 3 ประเภท ซึ่งมีสิทธิ์กำรใช้งำนต่ำงกัน ดังนี้

- **ี ครู (Teacher):** ครูประจำชั้นหรืออาจารย์ที่ปรึกษา ซึ่งเป็นผู้ใช้งานหลักของระบบครูมีหน้าทำแบบ ประเมินในระบบและช่วยเหลือเด็กนักเรียนที่มีควำมเสี่ยงปัญหำสุขภำพจิตและควรดูแลเป็นพิเศษ โดยระบบ อนุญำตให้ครูสำมำรถดูผลประเมินของนักเรียนในชั้นเรียนของตนเองได้ และสำมำรถพิมพ์ ผลการประเมินออกมาเก็บไว้ได้ นอกจากนี้ หากครูมีข้อสงสัยหรือต้องการความช่วยเหลือจาก ผู้เชี่ยวชาญจากกระทรวงสาธารณสุข ครูยังสามารถขอคำปรึกษาผ่านระบบได้โดยตรง ครูประจำชั้น สำมำรถเห็นข้อมูลของเด็กนักเรียนในชั้นเรียนของตนได้เท่ำนั้น
- **ผู้บริหาร (School Director):** ผู้บริหารของโรงเรียน ซึ่งมีหน้าที่กำกับและดูแลสุขภาพจิตของ นักเรียนในโรงเรียน โดยผู้บริหำรสำมำรถเรียกดูสถิติและข้อมูลสุขภำพจิตของนักเรียนในโรงเรียน ทั้งหมดได้ผู้ใช้ระดับผู้บริหำรต้องสมัครเข้ำใช้งำนเหมือนกับครูและให้ผู้ดูแลระบบเปลี่ยนเป็นผู้บริหำร
- **ผู้เชี่ยวชาญจากกระทรวงสาธารณสุข (HERO Consultant):** เจ้ำหน้ำที่ผู้เชี่ยวชำญด้ำนสุขภำพจิต ทำหน้าที่ให้คำปรึกษาด้านสุขภาพจิตของนักเรียนให้แก่ครูผ่านทางระบบแชทของ School Health HERO เมื่อครูขอคำปรึกษาผ่านระบบ ระบบจะแจ้งเตือนผู้เชี่ยวชาญผ่านอีเมลโดยอัตโนมัติ

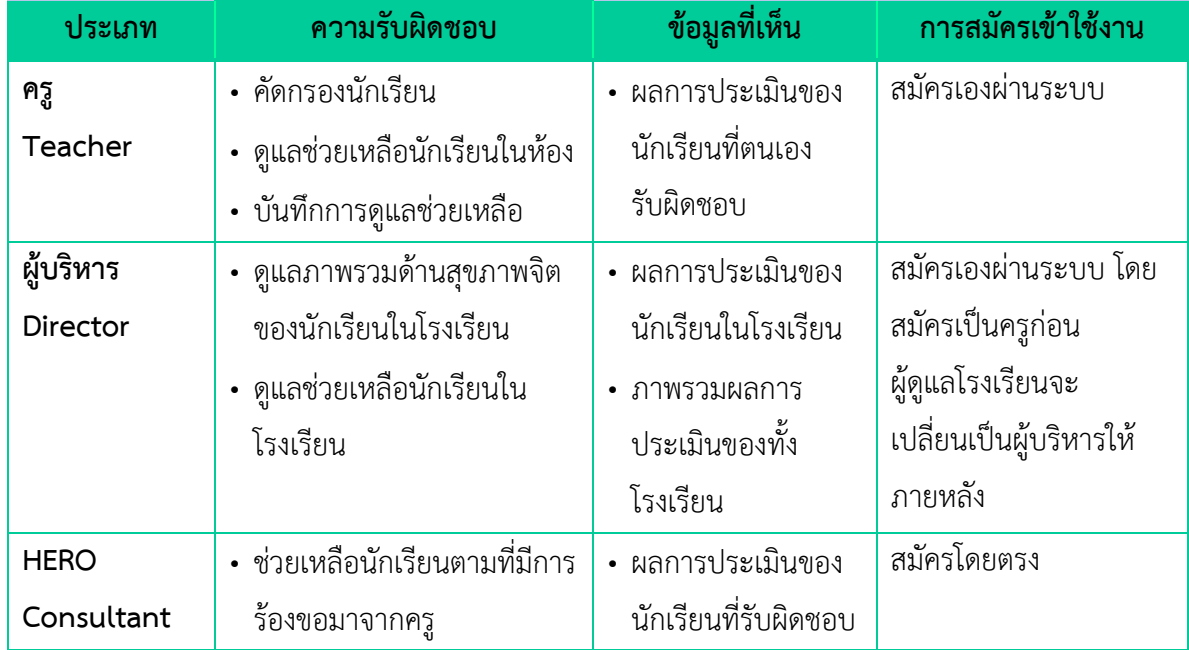

#### **ประเภทของผู้ใช้งาน**

#### <span id="page-12-0"></span>**2.7 ประเภทของผู้ดูแลระบบ**

้ ระบบ School Health HERO จะแบ่งการทำงานและขอบเขตความรับผิดชอบออกเป็น 3 ระดับ ได้แก่ ระดับประเทศ ระดับเขตพื้นที่กำรศึกษำ และระดับโรงเรียน โดยแต่ละระดับจะมีผู้ดูแลระบบซึ่งมีควำมเชี่ยวชำญ ด้ำนเทคโนโลยีเป็นผู้รับผิดชอบ โดยแบ่งออกเป็น 3 ประเภท ดังนี้

- **ผู้ดูแลระบบระดับประเทศ (Country Admin):** ผู้ดูแลระบบระดับประเทศมีหน้าที่นำเข้าและแก้ไข ข้อมูลต่าง ๆ เช่น ข้อมูลโรงเรียน เขตพื้นที่การศึกษา หน่วยงานสาธารณสุข ตลอดจนข้อมูลของ ผู้เชี่ยวชำญด้ำนสุขภำพจิต และข้อมูลของระบบอื่น ๆ นอกจำกนี้ ผู้ดูแลระบบระดับประเทศยังมี หน้าที่กำหนดผู้ดูแลระบบระดับเขตพื้นที่การศึกษาด้วย
- **ผู้ดูแลระบบประจ าเขตพื้นที่การศึกษา (Educational Area Admin):** มีหน้ำที่สร้ำงบัญชีผู้ดูแล ระบบประจำโรงเรียน และคอยประสานงานให้ความช่วยเหลือแก่ผู้ดูแลระบบประจำโรงเรียน ผู้ดูแล ้ระบบประจำเขตพื้นที่มีสิทธิ์กำหนดครูเข้าห้องและแก้ไขข้อมูลทั่วไปของโรงเรียนได้ สร้างห้องเรียน ใหม่ นำห้องเรียนออก ปิดบัญชีผู้ใช้งาน หรือกำหนดบัญชีผู้บริหาร เป็นต้น
- **ผู้ดูแลระบบประจ าโรงเรียน (School Admin):** มีหน้ำที ่ก ำหนดครูเข้ำห้องเรียน แก้ไขข้อมูล ห้องเรียนในโรงเรียนของตน ตลอดจนกำหนดว่าผู้ใช้คนใดในโรงเรียนเป็นผู้บริหาร

ในการทำงานผู้ดูแลระบบระดับประเทศจะเป็นผู้แต่งตั้งผู้ดูแลระบบระดับเขตพื้นที่การศึกษา และผู้ดูแล ้ระบบดับเขตพื้นที่การศึกษาจะเป็นผู้ดูแลระบบประจำโรงเรียน ผู้ดูแลระบบระดับโรงเรียนมีหน้าที่ดูแลข้อมูลและ ผู้ใช้ในโรงเรียนทั้งหมด ในกรณีที่ผู้ดูแลระดับโรงเรียนต้องกำรควำมช่วยเหลือแต่**ผู้ดูแลระบบประจ าเขตพื้นที่ไม่ได้ มีหน้าที่ดูแลข้อมูลระดับโรงเรียนโดยตรง**

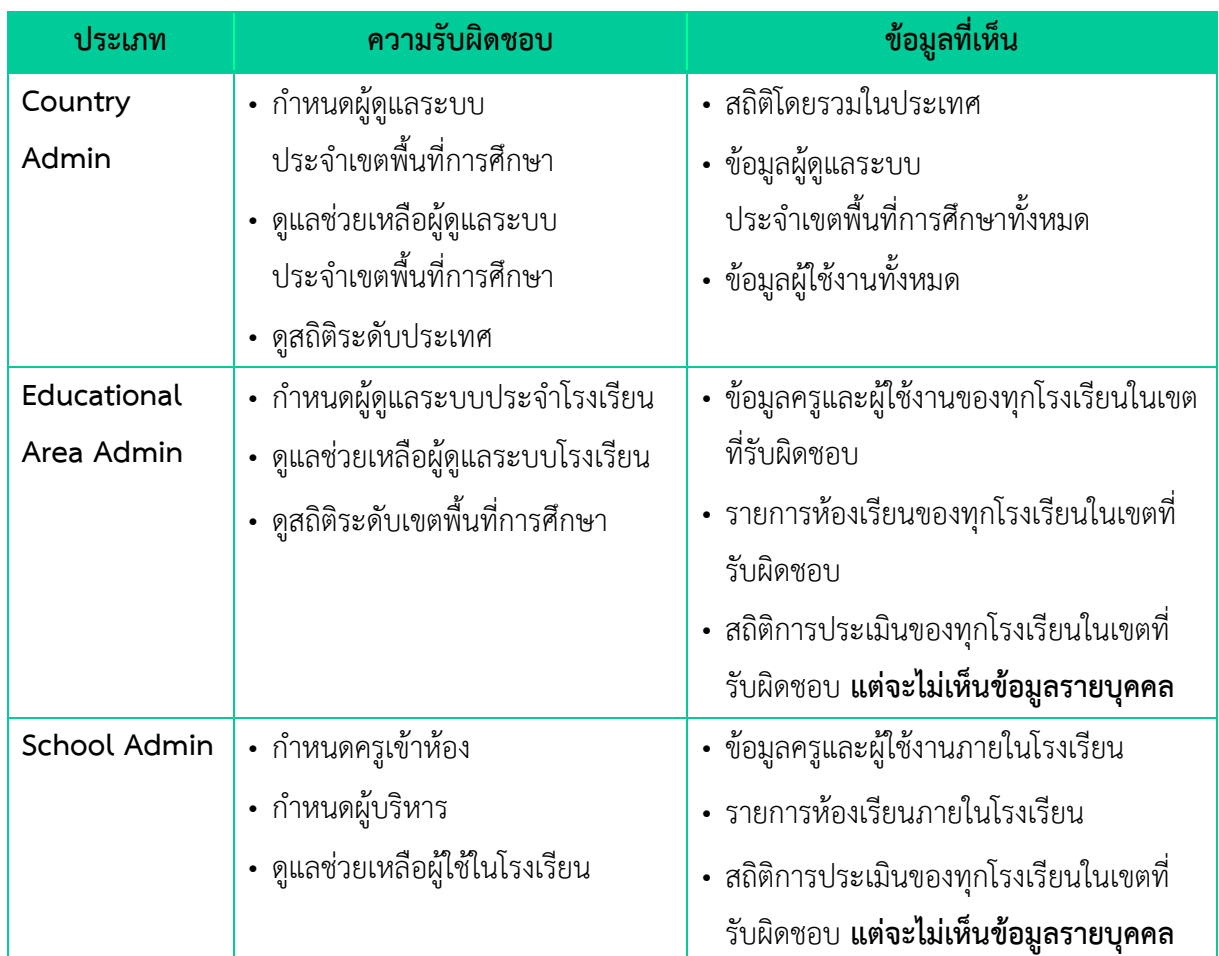

# **ประเภทของผู้ดูแลระบบ**

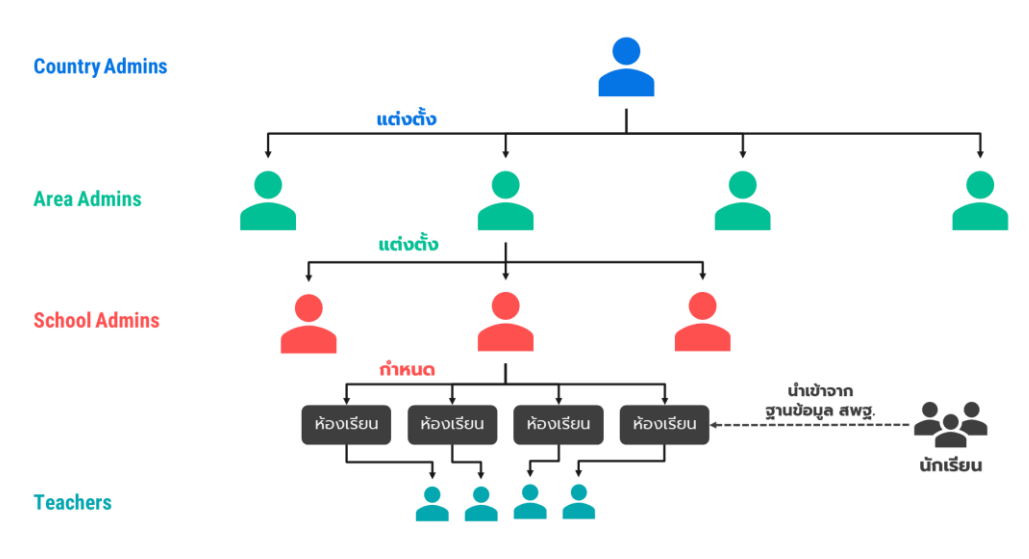

**โครงสร้างการบริหารงานของผู้ดูแลระบบในระดับต่าง ๆ**

#### <span id="page-14-0"></span>**2.8 การเข้าใช้งานระบบ**

ในกำรใช้งำนให้เปิดเว็บบรำวเซอร์และเข้ำไปที่

[https://schoolhealthhero.obec.go.th](https://schoolhealthhero.obec.go.th/)

หรือผ่ำน QR Code

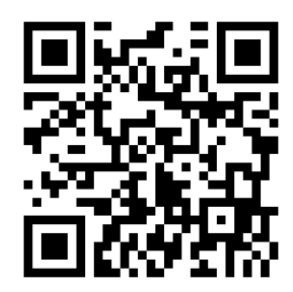

้ระบบจะแสดงหน้าหลักเข้าสู่ระบบขึ้นมา ให้ใส่อีเมลผู้ใช้งานและรหัสผ่าน **การเปิดบัญชีผู้ใช้งานสำหรับ ผู้เชี่ยวชาญด้านสุขภาพจิตจะต้องให้ผู้ดูแลระบบระดับประเทศเป็นผู้เปิดให้ หากท่านยังไม่มีบัญชีผู้ใช้ กรุณา ติดต่อเจ้าหน้าที่ประจ าเขตสุขภาพของท่าน**

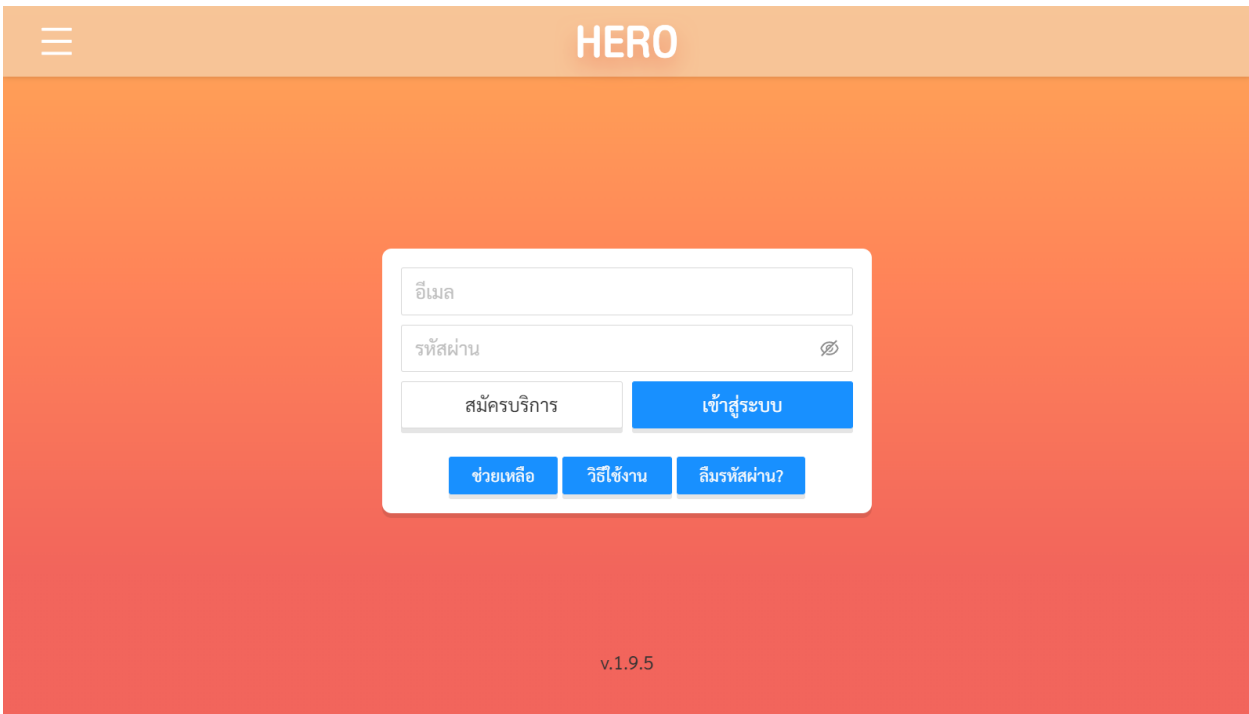

**หน้าแรกส าหรับการเข้าใช้งาน HERO**

#### <span id="page-15-0"></span>**2.9 หน้าจอการใช้งานหลัก**

หน้ำจอกกำรใช้งำนหลักจะเป็นหน้ำที่แสดงกำรใช้งำนของระบบไว้ทั้งหมด โดยประกอบเป็น 3 ส่วนหลัก ได้แก่ 1) เมนูกลำงหน้ำจอซึ่งจะแสดงกำรใช้งำนหลัก รำยกำรที่จะแสดงในส่วนนี้ขึ้นอยู่กับประเภทผู้ใช้งำน 2) เมนู หลักซึ่งสามารถเข้าใช้ได้ โดยการกดที่ปุ่ม **ที่ ท**างซ้ายมือบนของหน้าจอ และ 3) เมนูการจัดการบัญชีซึ่ง สำมำรถเข้ำใช้งำนได้โดยกำรกดที่ปุ่ม ทำงขวำมือด้ำนบนของจอ

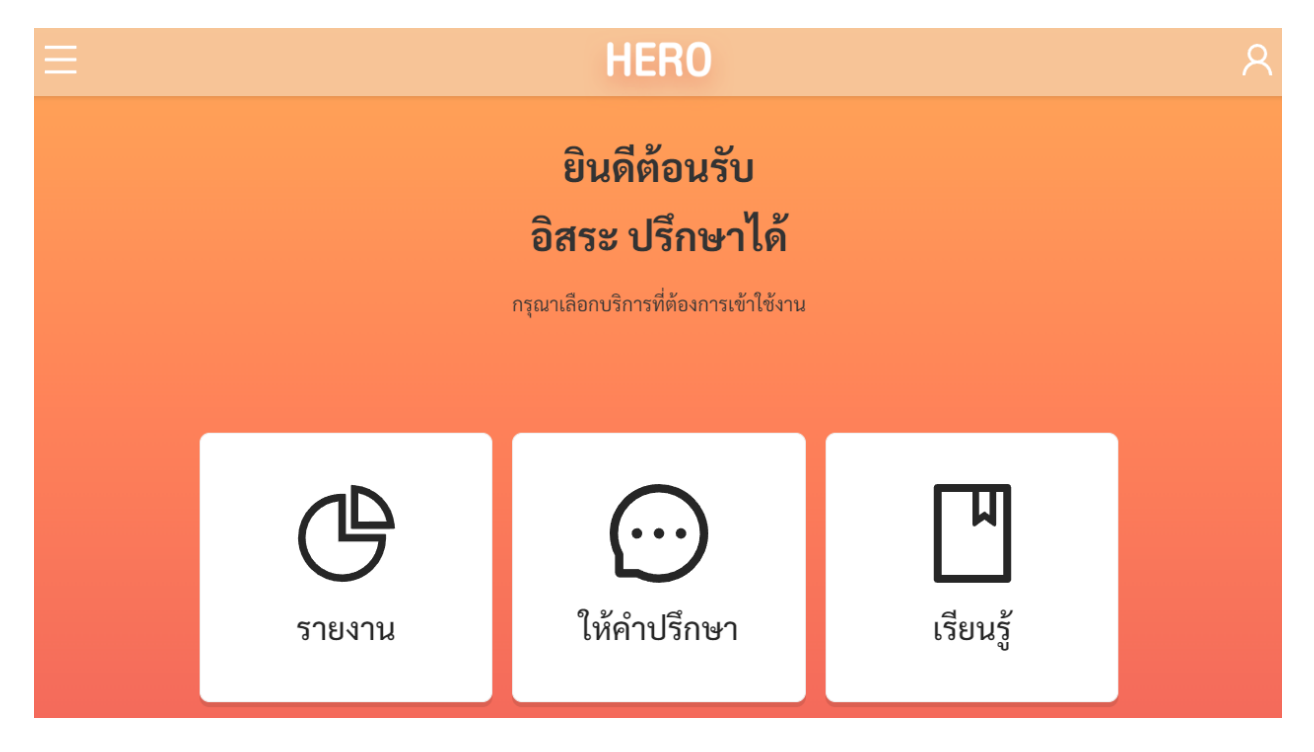

#### <span id="page-15-1"></span>**2.10 การจัดการบัญชีผู้ใช้งานและการออกจากระบบ**

เลือกเมนูจัดกำรบัญชี ด้ำนบนขวำจำกนั้นจะปรำกฏแถบเมนูขึ้นมำ ให้เลือก **แก้ไขข้อมูลส่วนตัว**  เพื่อแก้ไขข้อมูล หรือเลือก **ออกจากระบบ** หำกต้องกำรที่จะออกจำกระบบ

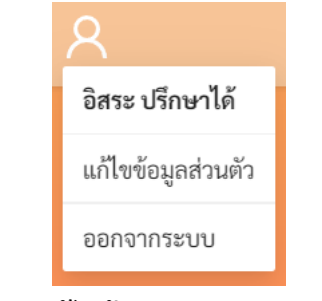

**เมนูการแก้ไขข้อมูล และออกจากระบบ**

ในกรณีที ่คลิกเลือก **ออกจากระบบ** ระบบจะ Log-outและกลับไปยังหน้ำแรกส ำหรับกำรเข้ำใช้งำน HERO แต่หำกคลิกเลือก **แก้ไขข้อมูลส่วนตัว** ระบบจะแสดงหน้ำต่ำงแก้ไขข้อมูลส่วนตัว โดยสำมำรถแก้ไขข้อมูล ้ได้ทั้ง อีเมล รหัสผ่าน และ ชื่อ-นามสกุล เมื่อทำการแก้ไขข้อมูลส่วนตัวเสร็จสิ้นให้คลิกเลือก **บันทึกข้อมูล** ในกรณี การแก้ไข รหัสผ่าน และ ชื่อ-นามสกุล ระบบจะทำการแก้ไขให้อัตโนมัติ แต่หากเป็นการแก้ไขอีเมล ต้องไปทำการ ยืนยันอีเมล และเปิดใช้งำนเช่นเดียวกับตอนสมัครใช้งำนใหม่ ดังที่ได้อธิบำยไว้ข้ำงต้น

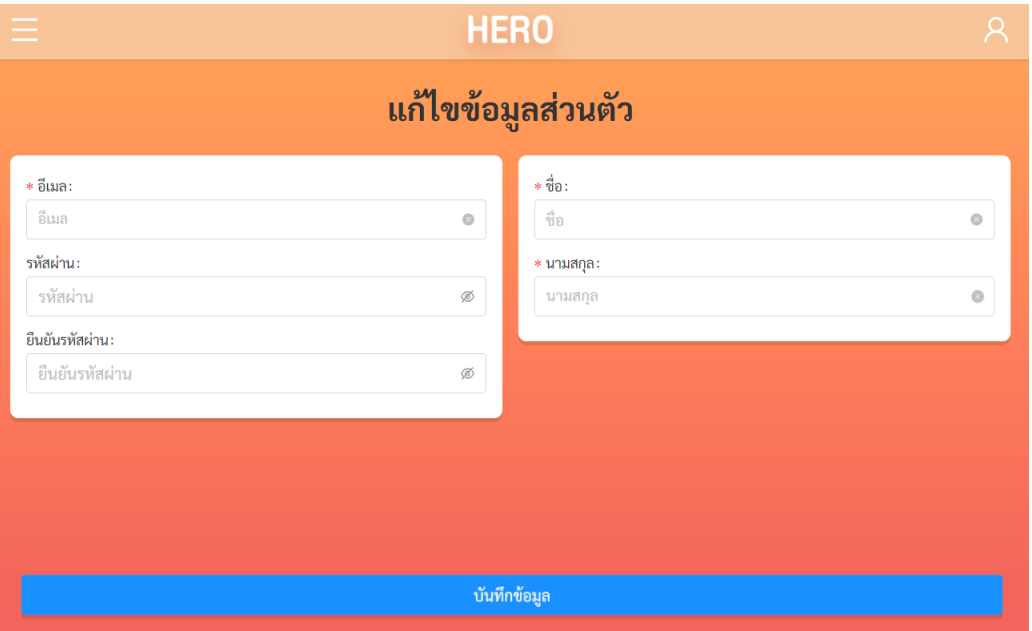

**ตัวอย่างหน้าแก้ไขข้อมูลส่วนตัว**

### <span id="page-16-0"></span>**2.11 การตั้งรหัสผ่านใหม่**

หำกผู้ใช้งำนลืมรหัสผ่ำน สำมำรถสร้ำงรหัสผ่ำนใหม่ได้ โดยคลิกเลือก **ลืมรหัสผ่าน?** 

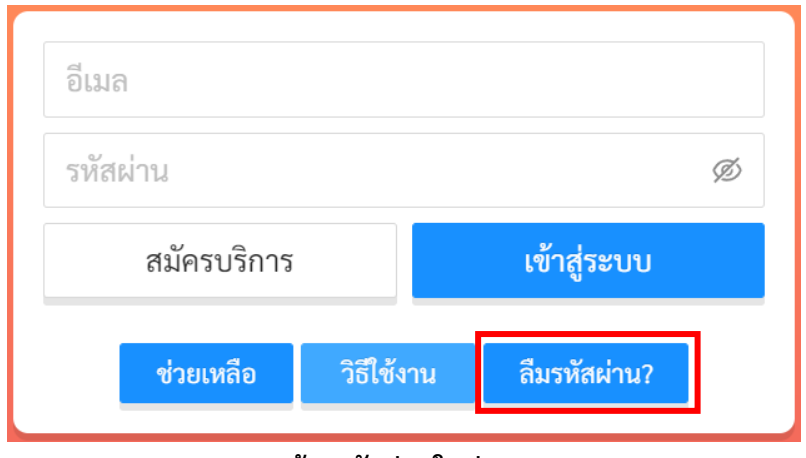

**การสร้างรหัสผ่านใหม่**

จำกนั้นระบบจะแสดงหน้ำต่ำงข้อควำม เพื่อให้กรอกอีเมลที่ผู้ใช้งำนใช้ในกำรสมัครในครั้งแรก กรอกอีเมล ให้ถูกต้อง และคลิกเลือก **ตกลง**

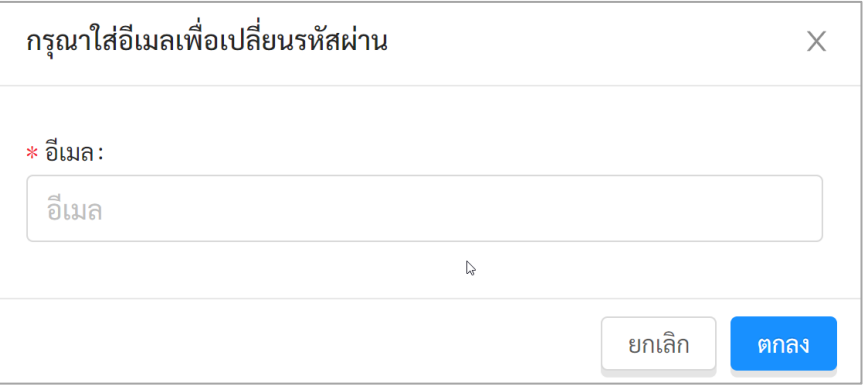

**หน้าต่างการกรอกอีเมล**

เมื่อคลิกเลือก **ตกลง** ระบบจะขึ้นหน้าต่างข้อความให้ตรวจสอบอีเมล เพื่อทำการเปลี่ยนรหัสผ่าน

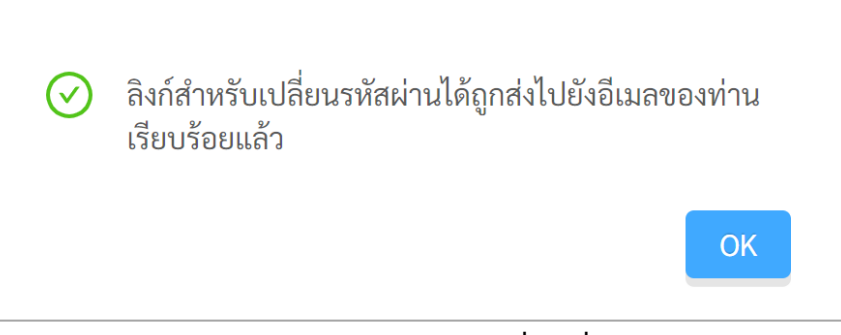

**หน้าต่างข้อความยืนยันการส่งลิงก์เพื่อเปลี่ยนรหัสผ่าน**

ระบบจะส่งอีเมลในกำรเปลี่ยนรหัสผ่ำนไปยังอีเมลที่ท่ำนใช้ล็อกอิน ให้ท่ำนเปิดอีเมลที่ระบบส่งไปให้และ คลิกเลือกลิงก์ (ข้อความสีน้ำเงินที่ขีดเส้นใต้) เพื่อทำการเปลี่ยนรหัสผ่าน

**ส าคัญ** : หำกไม่พบอีเมล กรุณำตรวจสอบในกล่อง Spam และ Promotion ก่อน

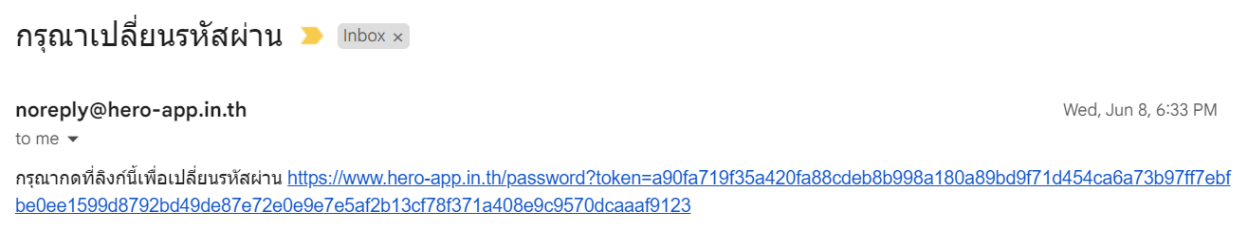

**ตัวอย่างอีเมลจากทางระบบ School Health HERO เพื่อการเปลี่ยนรหัสผ่าน**

เมื่อคลิกเลือกลิงก์ในอีเมลแล้ว ระบบจะแสดงหน้ำจอขึ้นมำดังรูปด้ำนล่ำง สำมำรถเปลี่ยนแปลงรหัสผ่ำน ใหม่ จำกนั้นคลิกเลือก **บันทึก** ผู้ใช้งำนก็จะสำมำรถเข้ำใช้งำนระบบโดยใช้รหัสผ่ำนใหม่ได้ตำมปกติ

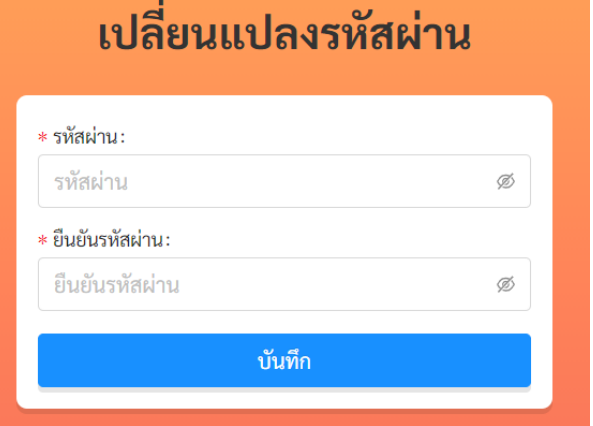

**กรอกรหัสผ่านใหม่และยืนยันรหัสผ่าน**

## <span id="page-18-0"></span>**2.12 กรณีการเข้าสู่ระบบไม่ส าเร็จ**

เมื่อกรอกอีเมล และรหัสผ่าน จากนั้นคลิก **เข้าสู่ระบบ** หากเข้าสู่ระบบไม่สำเร็จ ระบบจะแสดงกล่อง ข้อควำมอธิบำยสำเหตุดังรูป

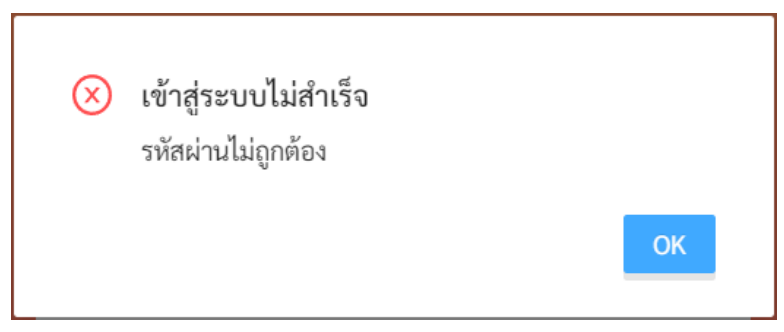

**ตัวอย่างหน้าต่างข้อความแสดงการเข้าสู่ระบบไม่ส าเร็จ**

สำเหตุอำจเกิดจำก

- ผู้ใช้งำนกรอก**อีเมลผิด** กรุณำตรวจสอบอีเมลอีกครั้ง
- ผู้ใช้งานกรอก**รหัสผ่านผิด** กรุณาตรวจสอบรหัสผ่านอีกครั้ง หากจำรหัสผ่านไม่ได้ ผู้ใช้งานสามารถตั้ง รหัสผ่ำนใหม่ได้ (รำยละเอียดอยู่ในส่วนที่ 2.5 )
- ผู้ใช้งำนยังไม่ได้มีกำรคลิกลิงก์**ยืนยันตัวตน** ในอีเมลของผู้ใช้งำน กรุณำตรวจสอบอีเมลของผู้ใช้งำน (สามารถดูคำอธิบายประกอบได้ในส่วนที่ 2.3)

# <span id="page-19-0"></span>**3. การให้ค าปรึกษา**

บน หรือคลิกที่ ในหน้ำหลัก

#### <span id="page-19-1"></span>**3.1 การเรียกดูรายการนักเรียนที่ก าลังปรึกษา**

เมื่อเข้าสู่ระบบ ฟังก์ชันสำหรับการใช้งานภายในระบบจะประกอบไปด้วย 4 ฟังก์ชันหลัก คือ

- **การให้คำปรึกษา:** สำหรับการตอบรับคำขอและให้คำปรึกษาแก่ครู
- **รายงาน:** ส ำหรับกำรรำยงำน และสรุปผลกำรประเมินของนักเรียนในอ ำเภอที่รับผิดชอบ
- **เรียนรู้:** ส ำหรับกำรศึกษำข้อมูลที่เกี่ยวข้องหรือน่ำสนใจ

้ผู้เชี่ยวชาญสามารถเข้าสู่หน้าให้คำปรึกษาได้โดยการเลือก **การให้คำปรึกษา** ในแถบเมนูบริเวณมุมซ้าย

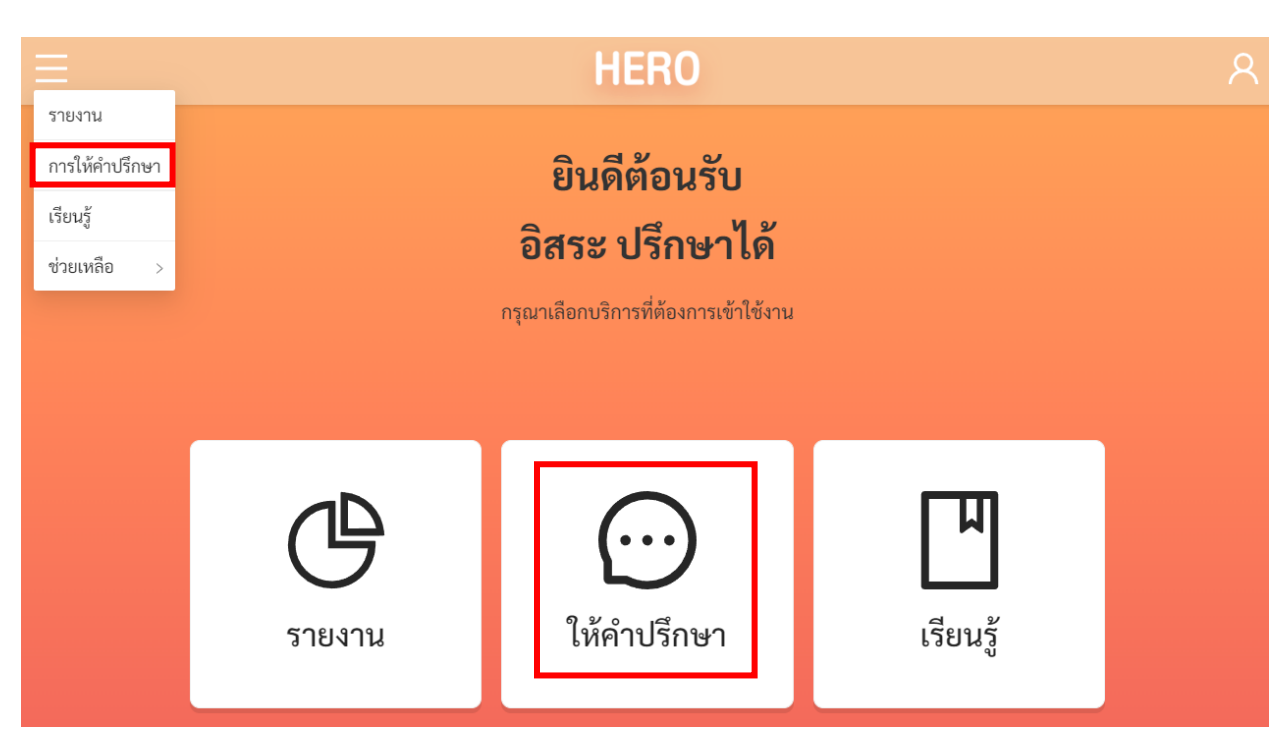

**การเข้าสู่หน้าการให้ค าปรึกษา**

หน้าการให้ปรึกษาจะแสดงรายการนักเรียนที่**กำลังให้คำปรึกษา** โดยจะแสดงชื่อนักเรียน ชื่ออาจารย์ที่ ขอคำปรึกษา จังหวัด อำเภอ ชื่อของโรงเรียนที่นักเรียนสังกัดอยู่ และวันที่ขอคำปรึกษา อาจารย์ 1 คนอาจปรึกษา เกี่ยวกับนักเรียนได้หลายราย และนักเรียน 1 คนอาจมีครูขอคำปรึกษาได้หลายคนเช่นเดียวกัน ระบบจะแยกบท สนทนำระหว่ำงผู้เชี่ยวชำญและครูออกจำกกัน นั่นหมำยควำมว่ำถ้ำหำกมีครู 2 คนปรึกษำเรื่องนักเรียนคนเดียวกัน ้บทสนทนาจะแยกจากกันและจะไม่เห็นบทสนทนาของกันและกัน ทั้งนี้เพื่อเป็นการปกป้องข้อมูลส่วนตัวของ นักเรียน

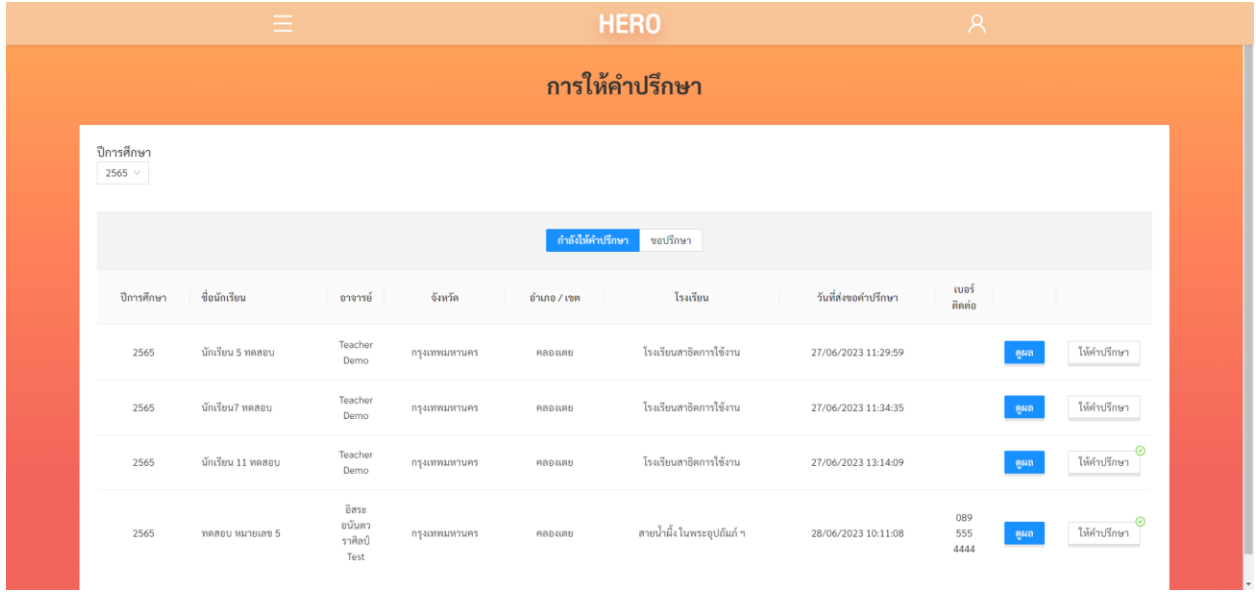

## **รายการนักเรียนที่ก าลังให้ค าปรึกษา**

รายการการขอคำปรึกษาจะแยกออกเป็นปีการศึกษา ที่ปรึกษาสามารถเลือกเฉพาะการขอคำปรึกษาในปี ที่ต้องกำรได้จำกตัวกรองปีกำรศึกษำทำงซ้ำยบนของตำรำง

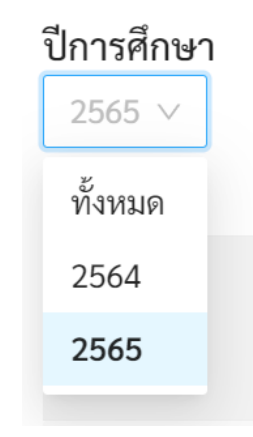

#### <span id="page-21-0"></span>**3.2 การตอบรับค าขอปรึกษา**

ก่อนการให้คำปรึกษาผู้เชี่ยวชาญจะต้องตอบรับคำขอปรึกษาจากครูเสียก่อน โดยเลือกที่แท็ป **ขอปรึกษา** ้ระบบจะแสดงรายชื่อนักเรียนและครูที่ขอคำปรึกษาขึ้น โดยจะระบุจังหวัด อำเภอ ชื่อโรงเรียนที่นักเรียนสังกัดอยู่ และวันที่ขอคำปรึกษามาด้วย

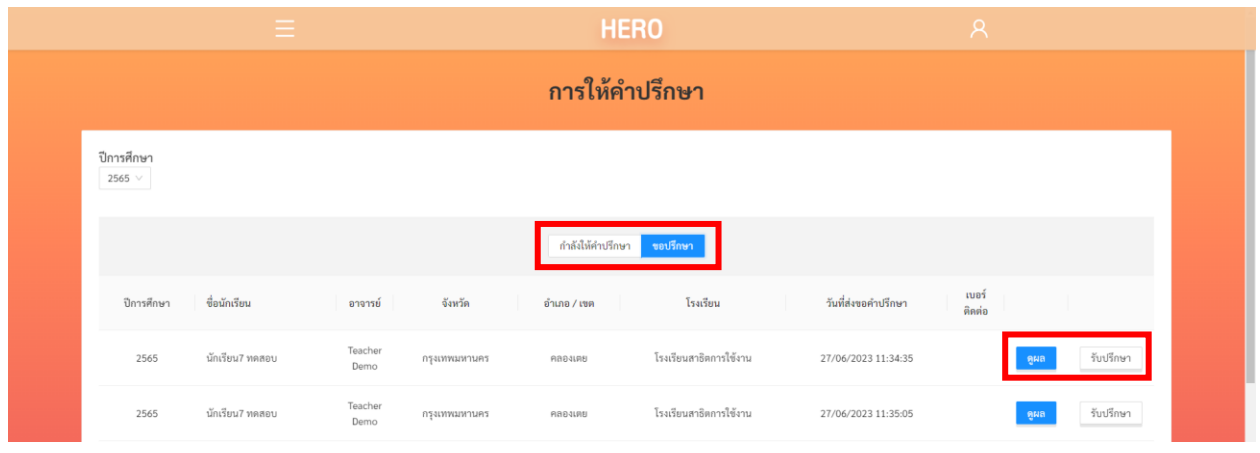

์ผู้เชี่ยวชาญสามารถกดที่ <mark>เพื่อดูประวัติการทำแบบประเมินทั้งหมดของนักเรียนก่อนได้ เพื่อ</mark>

รับปรึกษา เป็นกำรตรวจสอบข้อมูลและปัญหำของนักเรียนก่อนจะรับปรึกษำ หำกต้องกำรรับปรึกษำให้กดที่ ้ ระบบยืนยันคำขอปรึกษาและจะแจ้งให้ครูทราบ และจะย้ายชื่อนักเรียนไปยังหน้ารายการนักเรียนที่ **กำลังให้ ค าปรึกษา** 

#### <span id="page-21-1"></span>**3.3 การดูประวัติการประเมินทางสุขภาพจิตของนักเรียน**

เมื่อผู้เชี่ยวชาญกดปุ่ม **ในรายการนักเรียน ระบบจะแสดงประวั**ติการทำแบบประเมินทั้งหมด ของนักเรียนขึ้นมำ โดยจะแสดงแยกออกเป็นภำคกำรเรียนและปีกำรศึกษำ ที่ปรึกษำสำมำรถดูผลกำรประเมินต่ำง

ี ๆ ในแต่ละภาคการศึกษาได้ โดยกดที่ปุ่ม ต<sup>ุ</sup>ผล พากภาคการศึกษาใดไม่มีปุ่ม ตุ<sup>ผล</sup> หมายความว่าไม่มี กำรประเมินในภำคกำรศึกษำนั้น ผลกำรประเมินโดย 9S Plus (**ปกติ**/ **ควรดูแล**) ก็จะถูกแสดงอยู่ในส่วนนี้ด้วย ผลการประเมินในระบบ School Health HERO จะแสดงรายละเอียดของการประเมิน การแปลผล และคำตอบ ทั้งหมดขึ้นมำ ดังตัวอย่ำงด้ำนล่ำง

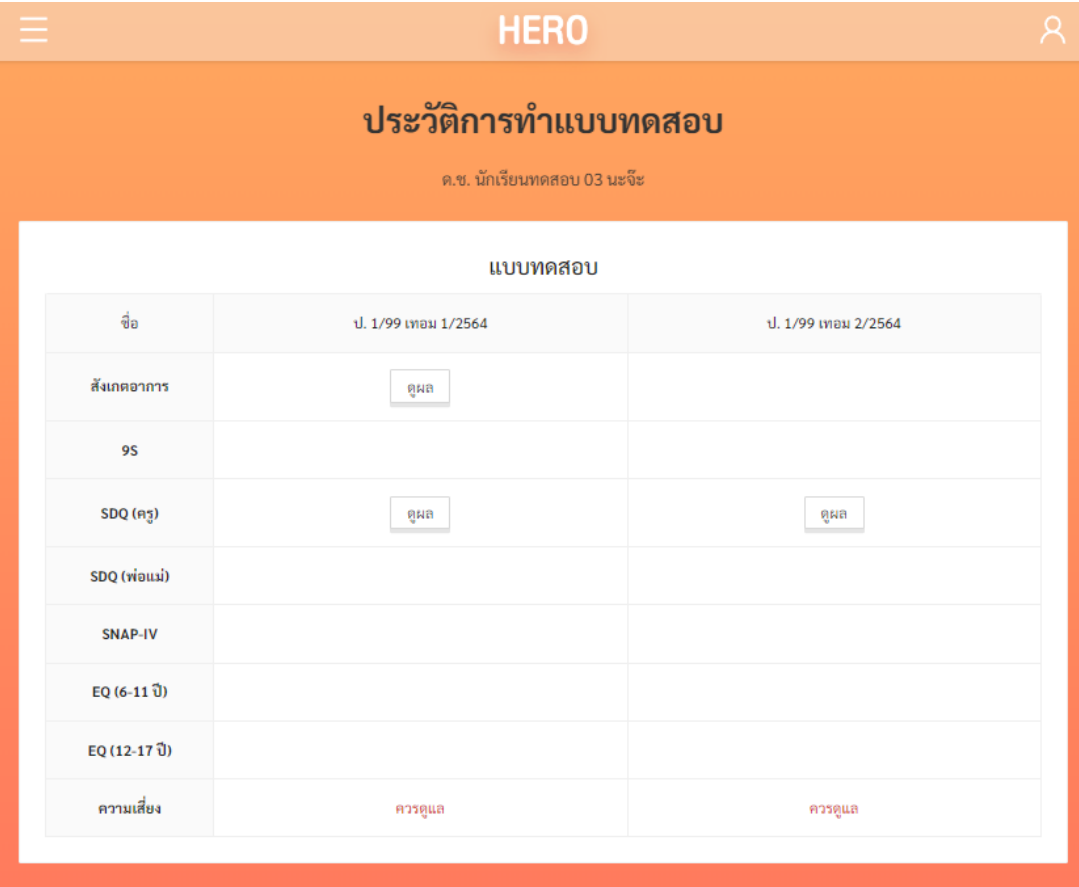

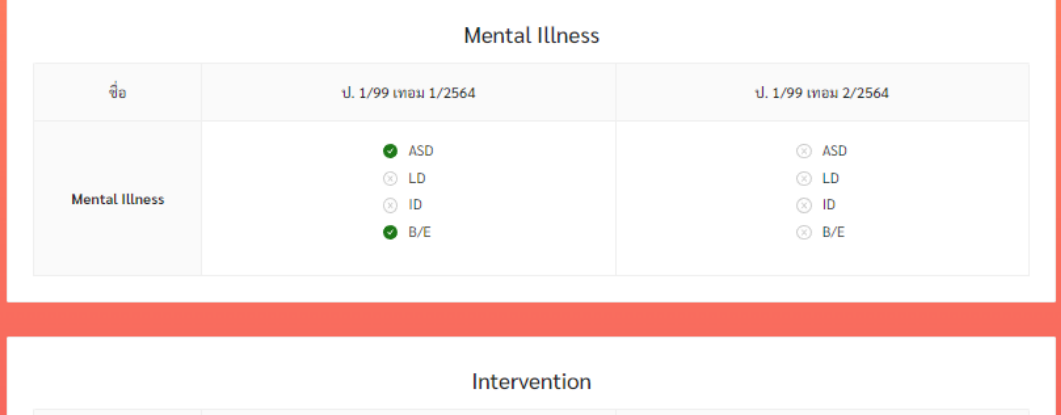

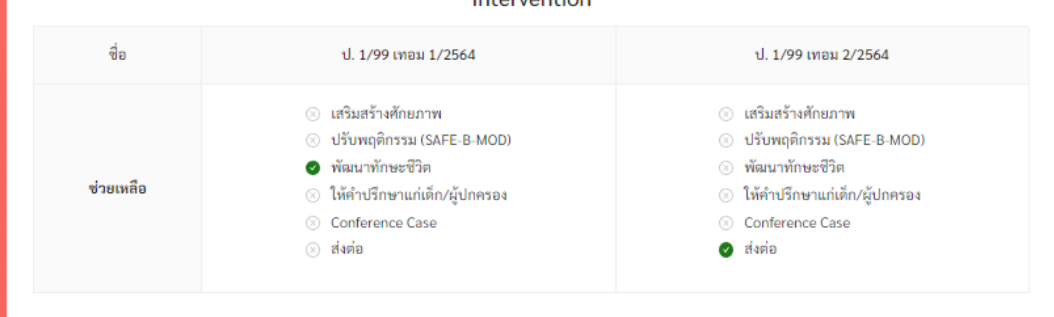

**ประวัติการท าแบบประเมิน ประวัติสุขภาพจิตของนักเรียน และประวัติการให้ความช่วยเหลือ**

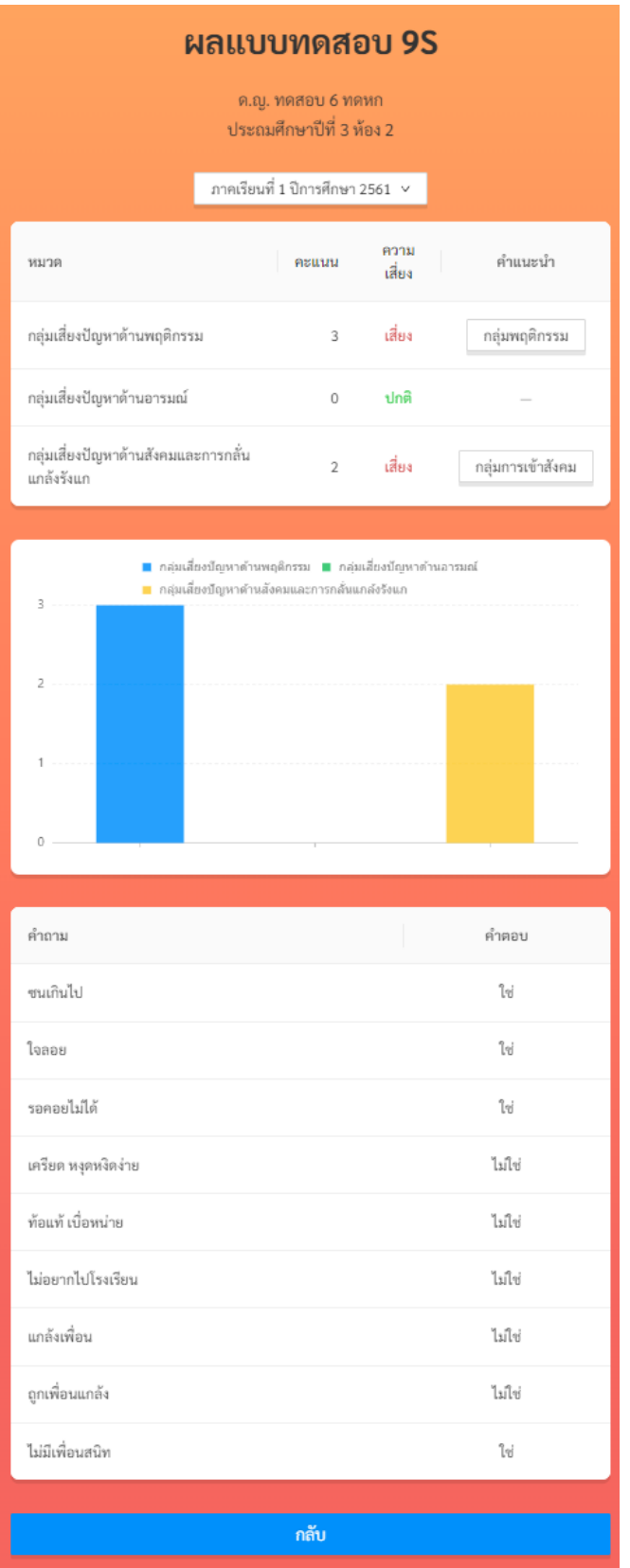

**ตัวอย่างผลแบบทดสอบ 9S**

ต่อจากส่วนประวัติการทำแบบประเมินในหน้าประวัติการทำแบบประเมินจะเป็นประวัติ Mental Illness ซึ่งถูกบันทึกโดยครู ซึ่งเป็นประวัติอำกำรป่วยของเด็ก 4 โรค ดังนี้

- 1) โรคออทิสติก (Autistic Spectrum Disorder ASD
- 2) โรคกำรเรียนรู้บกพร่อง (Learning Disorder LD)
- 3) โรคบกพร่องทำงสติปัญญำ (Intellectual Disabilities ID) และ
- 4) ควำมบกพร่องทำงพฤติกรรมและอำรมณ์(Behavioral and Emotional Disorder B/E)

ส่วนสุดท้ำยคือ Intervention เป็นบันทึกกำรช่วยเหลือเบื้องต้นโดยครูซึ่ง ประกอบไปด้วย กำรปรึกษำครู แนะแนว การปรึกษานักจิตวิทยาในโรงเรียน การให้คำปรึกษาเด็กหรือผู้ปกครอง การปรับพฤติกรรม การพัฒนา ทักษะชีวิต และกำรช่วยเหลืออื่น ๆ

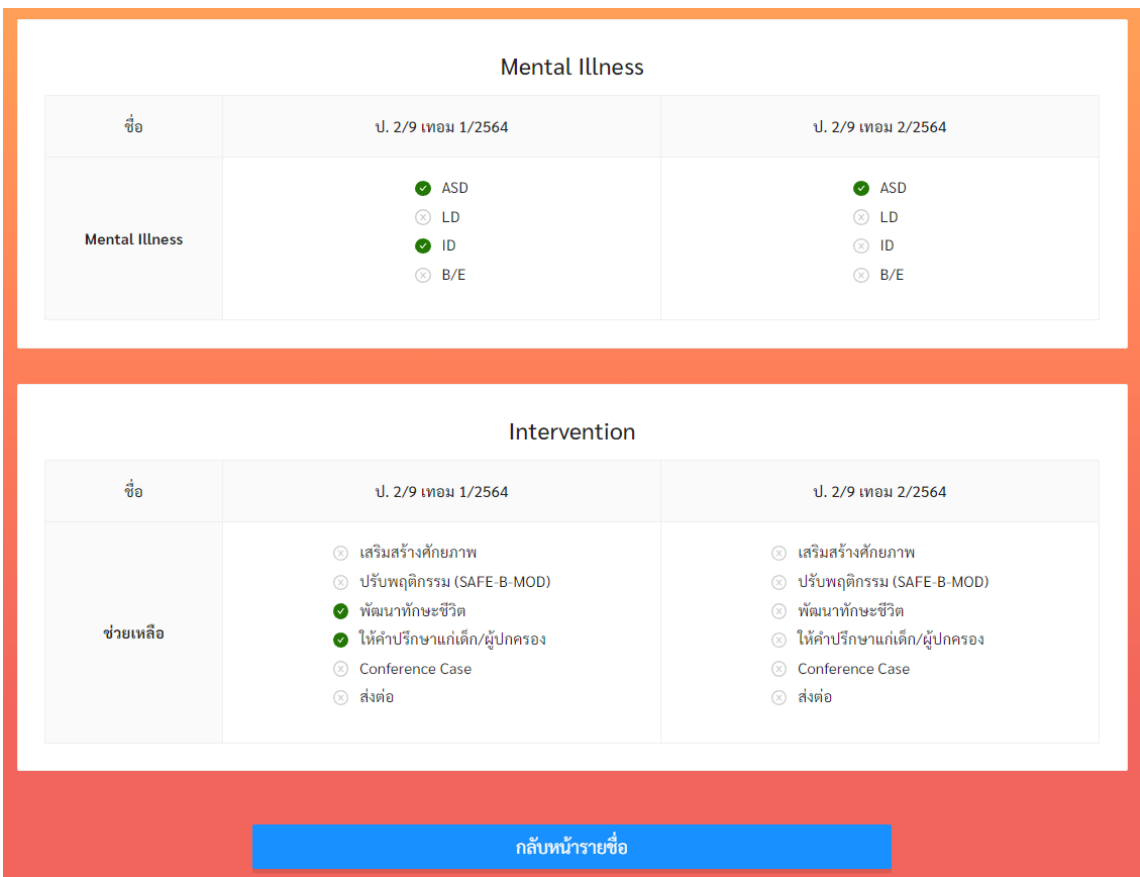

**ประวัติ Mental Illness และการท า Intervention**

#### <span id="page-25-0"></span>**3.4 การให้ค าปรึกษา**

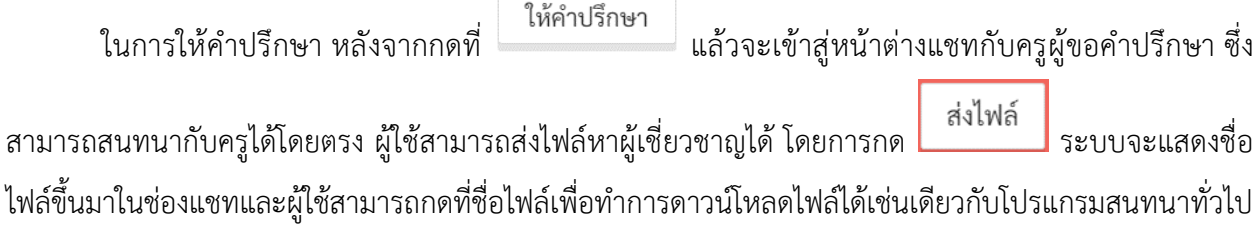

หำกผู้เชี่ยวชำญเห็นว่ำเด็กมีปัญหำที่ต้องช่วยเหลือเร่งด่วน สำมำรถนัดหมำยกับครูได้โดยตรง

**ขนาดของไฟล์จะถูกจ ากัดอยู่ที่ 10MB และจะมีอายุ 1 สัปดาห์**หลังจำก 1 สัปดำห์ไปแล้วไฟล์จะถูกลบ ออกจำกระบบและจะไม่สำมำรถดำวน์โหลดได้เช่นเดียวกับแอพพลิเคชั่น Line

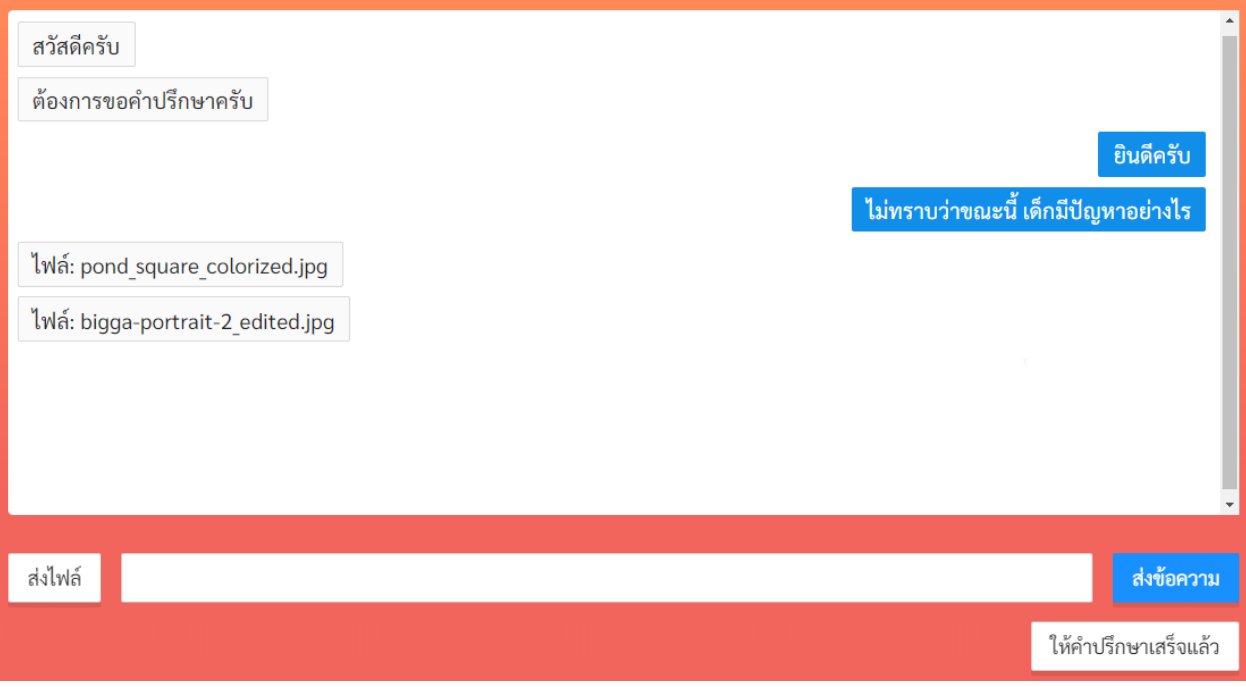

#### **ตัวอย่างหน้าต่างแชทให้ค าปรึกษา**

## <span id="page-25-1"></span>**3.5 การเปลี่ยนสถานะให้ค าปรึกษา**

ผู้เชี่ยวชาญสามารถให้คำปรึกษากับครูได้มากเท่าที่ต้องการ ทั้งนี้ เมื่อการให้คำปรึกษาเสร็จสิ้นและ ้ผู้เชี่ยวชาญต้องการยุติการให้คำปรึกษา ผู้เชี่ยวชาญสามารถกดที่ปุ่ม **ให้คำปรึกษาเสร็จแล้ว** ทางด้านล่างขวาของ ้จอเพื่อระบุว่าการให้คำปรึกษาเสร็จสิ้นแล้วได้ เมื่อกดปุ่มดังกล่าวจะปรากฏข้อความแจ้งเตือนการเปลี่ยนสถานะ ของกำรให้ค ำปรึกษำขึ้นให้กดยืนยันเพื่อเปลี่ยนสถำนะเป็น **ให้ค าปรึกษาเสร็จแล้ว**

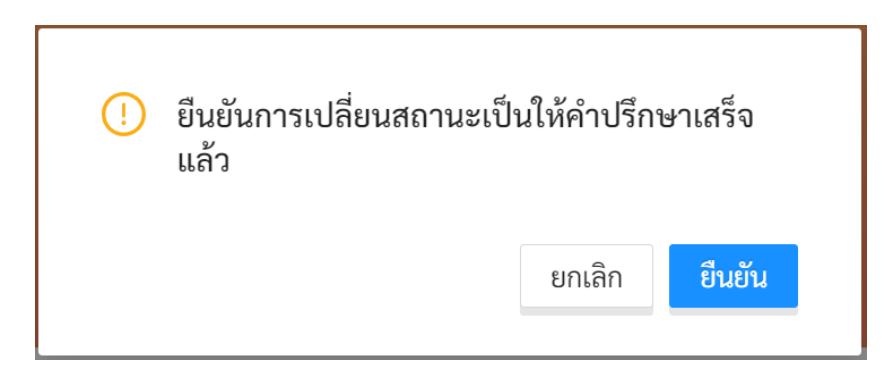

หลังจำกเปลี ่ยนสถำนะแล้ว ปุ ่ม **ให้ค าปรึกษาเสร็จแล้ว** จะเปลี ่ยนเป็น **ให้ค าปรึกษาต่อ** และปุ ่มให้ คำปรึกษาในหน้ารายการให้คำปรึกษา จะปรากฏเครื่องหมาย  $\odot$  ดังภาพ

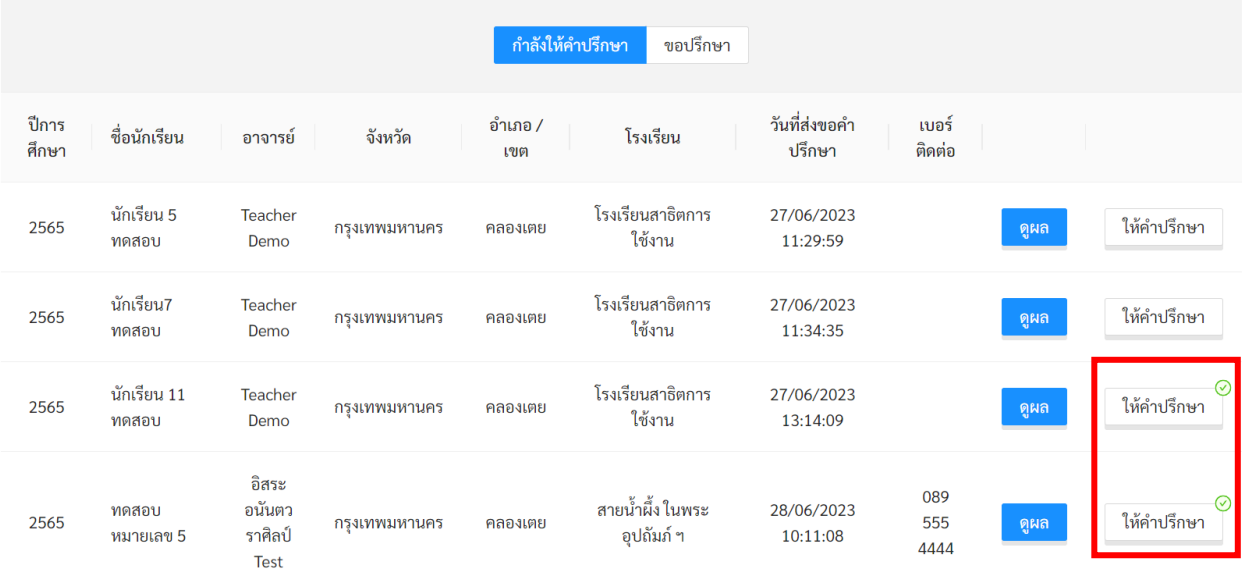

#### **สถานะการให้ค าปรึกษา**

<span id="page-26-0"></span>หำกผู้เชี่ยวชำญต้องกำรเปลี่ยนสถำนะของกำรให้ค ำปรึกษำกลับมำเป็น **ก าลังให้ค าปรึกษา** ก็สำมำรถกด ี ที่ปุ่ม **ให้คำปรึกษาต่อ** เพื่อทำการให้คำปรึกษาต่อได้ โดยระบบจะเปลี่ยนสถานะของการให้คำปรึกษาจาก**ให้ ค าปรึกษาเสร็จแล้ว** เป็น **ให้ค าปรึกษาต่อ** และเครื่องหมำย จะหำยไป

# **4. การเรียกดูสถิติสุขภาพจิตในอ าเภอ**

ผู้เชี่ยวชาญสามารถเรียกดูรายงานประเมินสุขภาพจิตของนักเรียนทั้งหมดที่อยู่ในอำเภอเดียวกับหน่วยงาน ของผู้เชี่ยวชำญได้โดยคลิกที่ **รายงาน** ในหน้ำหลักของผู้ใช้งำน

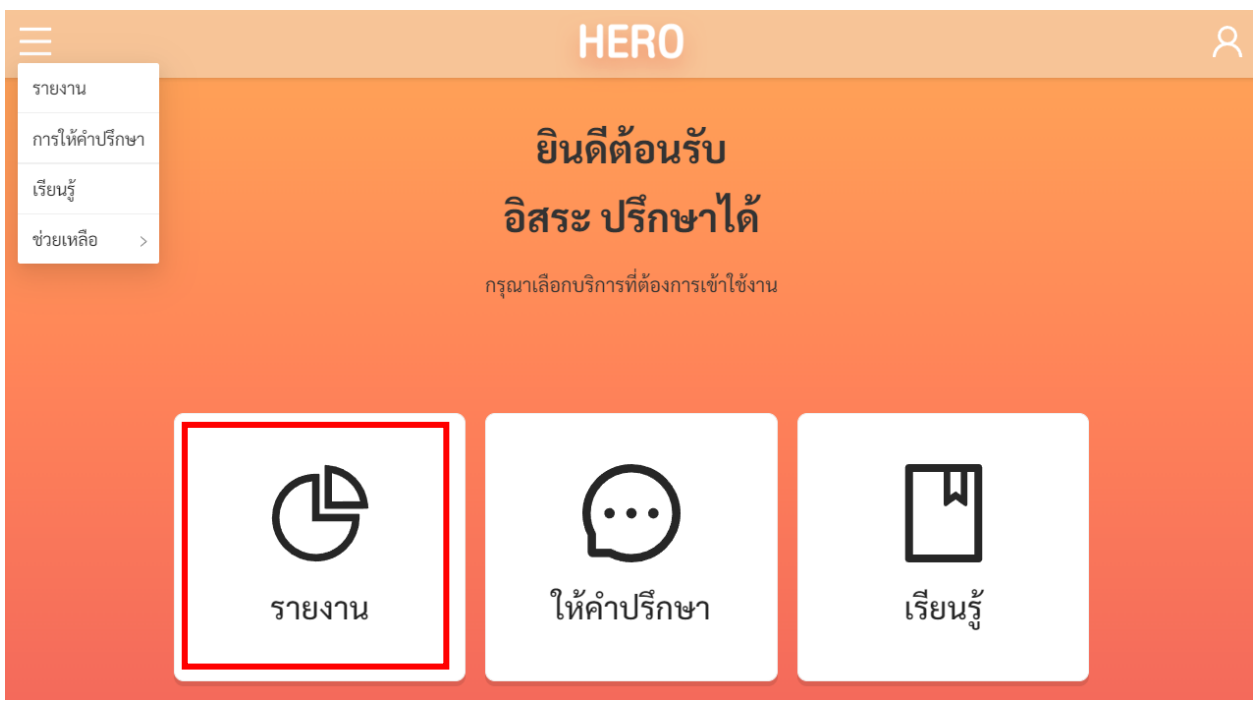

## **การเข้าสู่หน้าการให้ค าปรึกษา**

หรือเลือกที่เมนู**รายงาน** จำกเมนูทำงซ้ำยมือบน

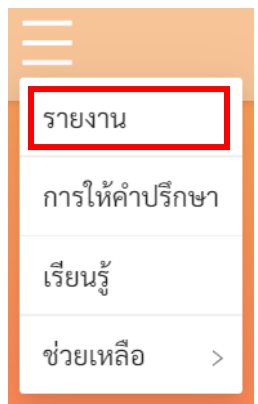

ในหน้ำนี้ระบบจะแสดงสถิติผลกำรประเมินทั้งหมดในรูปแบบ Dashboard โดยจะแสดงผลกำรประเมิน ้ทั้งหมดของผู้ใช้งานในทุก ๆ ปี และทุก ๆ โรงเรียนที่อยู่ในอำเภอเดียวกับหน่วยงานที่ผู้เชี่ยวชาญสังกัดอยู่

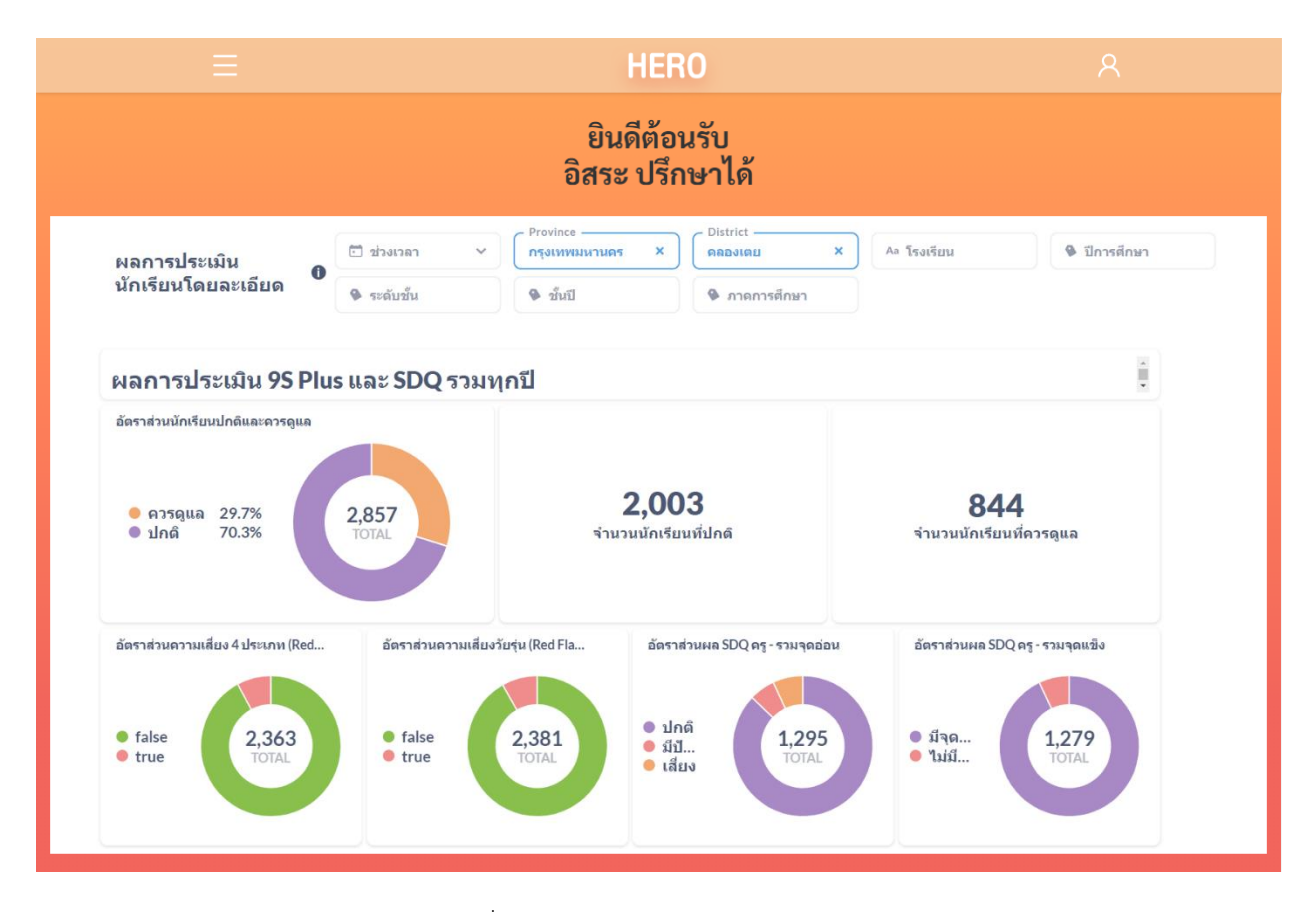

ผู้ใช้สามารถกรองเฉพาะข้อมูลที่ต้องการได้จาก Filter ด้านบนของ Dashboard โดยผู้ใช้สามารถเลือก ช่วงเวลำที่ต้องกำร โรงเรียน ปีกำรศึกษำ ระดับชั้น (ประถม/มัธยม) และภำคกำรศึกษำได้ เมื่อเลือกเสร็จแล้ว ระบบจะแสดงเฉพำะข้อมูลที่ตรงตำม Filter ที่เลือกเท่ำนั้น กำรเลือกสำมำรถเลือกได้มำกกว่ำ 1 ตัวเลือก และ สำมำรถเลือกได้หลำย Filter เท่ำที่ต้องกำร

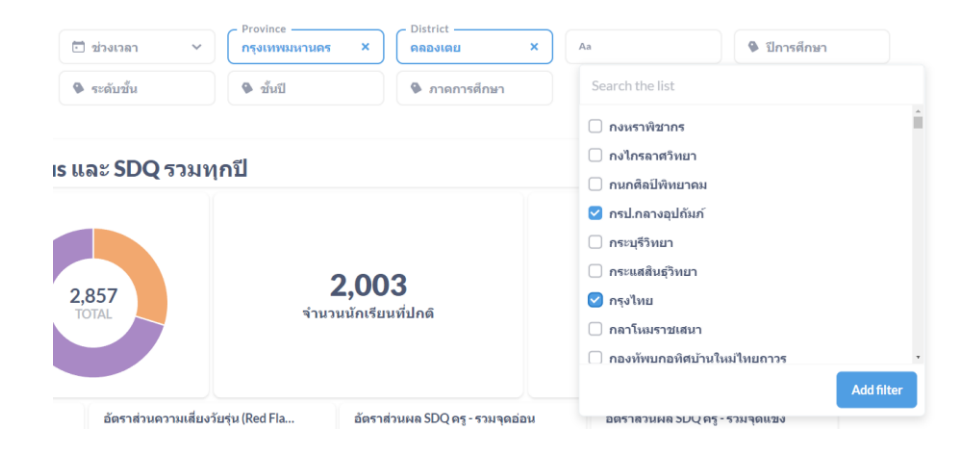

ในส่วนแสดงข้อมูล ข้อมูลจะถูกแสดงออกเป็นช่อง ๆ ในแต่ละช่องจะแสดงข้อมูลด้วยแผนภูมิต่างกัน ขึ้นอยู่กับประเภทของข้อมูล ผู้ใช้สามารถนำเมาส์ไปวางที่ตัวแผนภูมิเพื่อดูรายละเอียดได้ สำหรับแผนภูมิแบบ Pie Chart เมื่อนำเมาส์ไปวางที่สีของข้อมูลประเภทใด ระบบจะแสดงจำนวนนักเรียนเฉพาะประเภทนั้น เช่น ใน ้ตัวอย่างด้านล่างข้อมูลทั้งหมดมีนักเรียน 2,857 คนแบ่งเป็นปกติ 70.3% และควรดูแล 29.7% เมื่อนำเมาส์ไปวาง ่ ที่ส่วนสีม่วง (ปกติ) ระบบจะแสดงจำนวนของนักเรียนที่ปกติขึ้นมา พร้อมแสดงหน้าต่างรายละเอียด

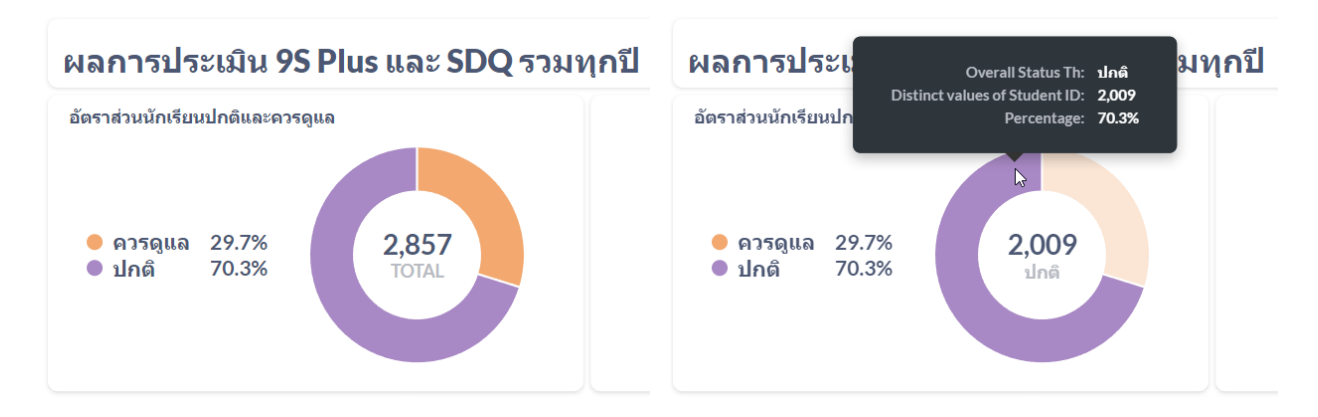

กำรแสดงข้อมูลใน Dashboard จะแบ่งออกเป็น 3 ส่วนหลัก ได้แก่

- 1) **9SPlus และ SDQ:** สถิติกำรประเมินนักเรียนผ่ำนขั้นตอน 9S Plus ซึ่งจะแสดงผล Red Flag, 9S Plus และผลกำรประเมิน SDQ ที่ผ่ำน 9S แล้ว (ไม่รวมกำรประเมิน SDQ แบบทำงเลือก)
- 2) **ผลการประเมินทางเลือก:** สถิติผลกำรประเมินแบบประเมินทำงเลือก ได้แก่ SNAP-IV และ EQ
- 3) **ผลการประเมินแยกรายปี:** ผลกำรประเมินทั้ง 9S Plus และแบบประเมินทำงเลือก โดยแสดงผลแยก เป็นรำยปี เพื่อให้ผู้ใช้เห็นแนวโน้มควำมเปลี่ยนแปลงของสุขภำพจิตในเด็กที่รับผิดชอบ

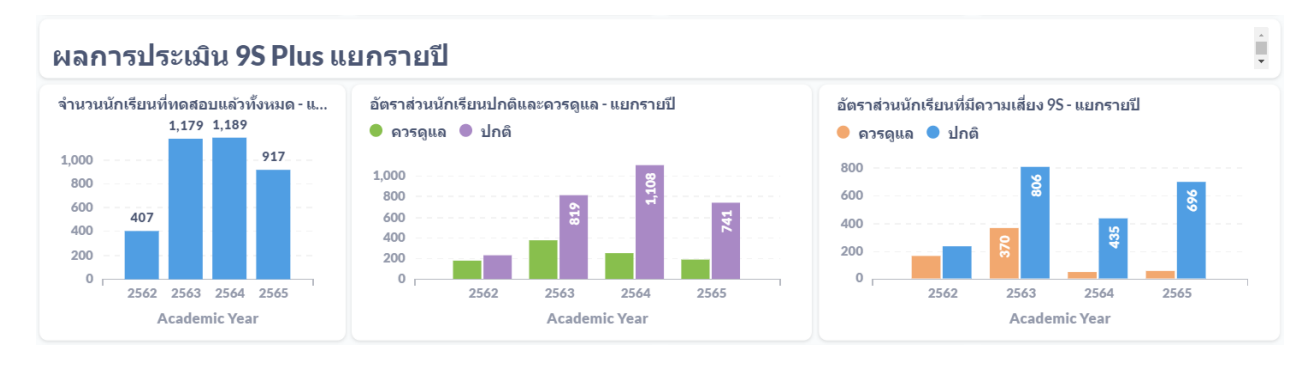

**ตัวอย่างผลการประเมินแยกรายปี**

# <span id="page-30-0"></span>**5. ข้อมูลเพื่อการเรียนรู้**

ผู้ใช้สามารถค้นหาข้อมูลเพิ่มเติมได้ ข้อมูลจะมีทั้งไฟล์เอกสาร (PDF) และวิดีโอ ซึ่งระบบจะมีลิงก์สำหรับ กำรเข้ำสู่ฐำนควำมรู้ โดยคลิกที่ **เรียนรู้**ในหน้ำหลักของผู้ใช้งำน

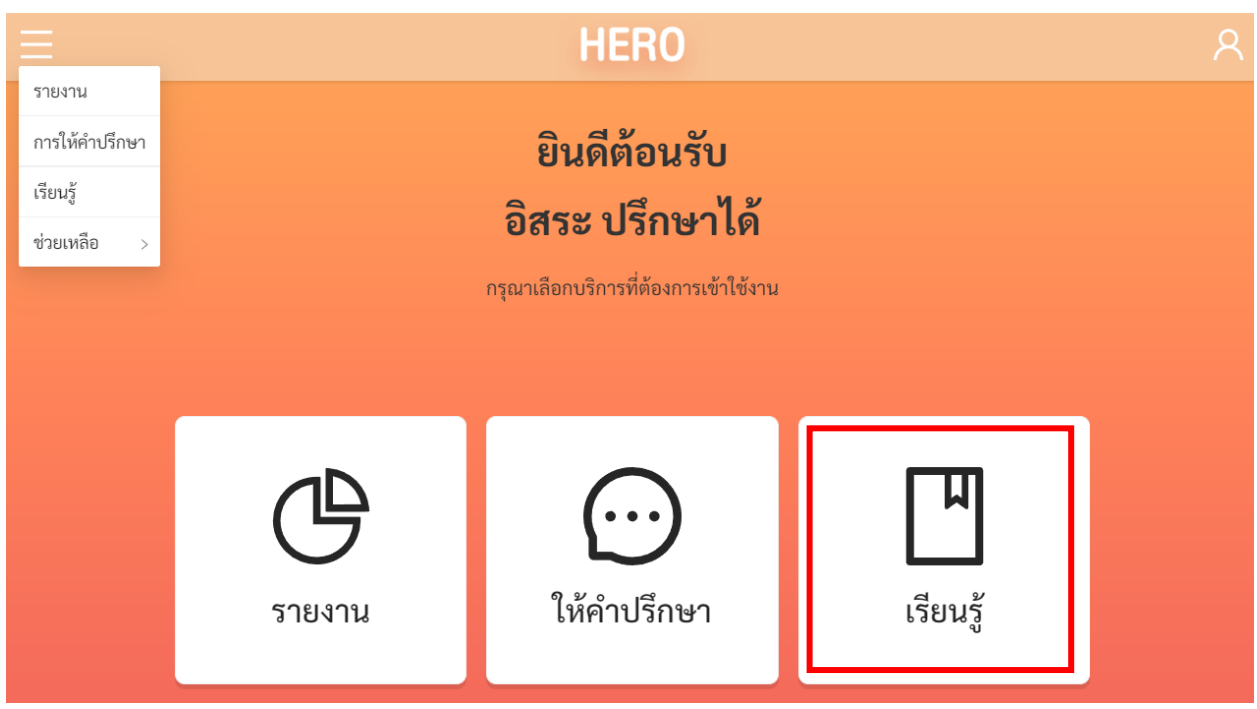

หรือเลือกที่เมนู**เรียนรู้**จำกเมนูทำงซ้ำยมือบน

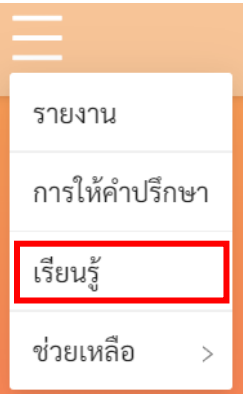

หรือสำมำรถเข้ำใช้งำนได้โดยตรงได้ที่

<http://learning.hero-app.in.th/>

ฐำนข้อมูลควำมรู้ของระบบ School Health HERO จะรวบรวมบทควำมและวิดีโอที่เกี่ยวข้องกับกำรดูแล เด็กและปัญหาสุขภาพจิตในเด็กและวัยรุ่นซึ่งจัดทำโดยหน่วยงานของกรมสุขภาพจิตไว้เป็นจำนวนมาก โดยแยก เป็นหมวดหมู่ไว้ชัดเจน ผู้สนใจสำมำรถศึกษำได้แม้ไม่มีเด็กที่ควรดูแลอยู่ในห้องเรียนที่รับผิดชอบ

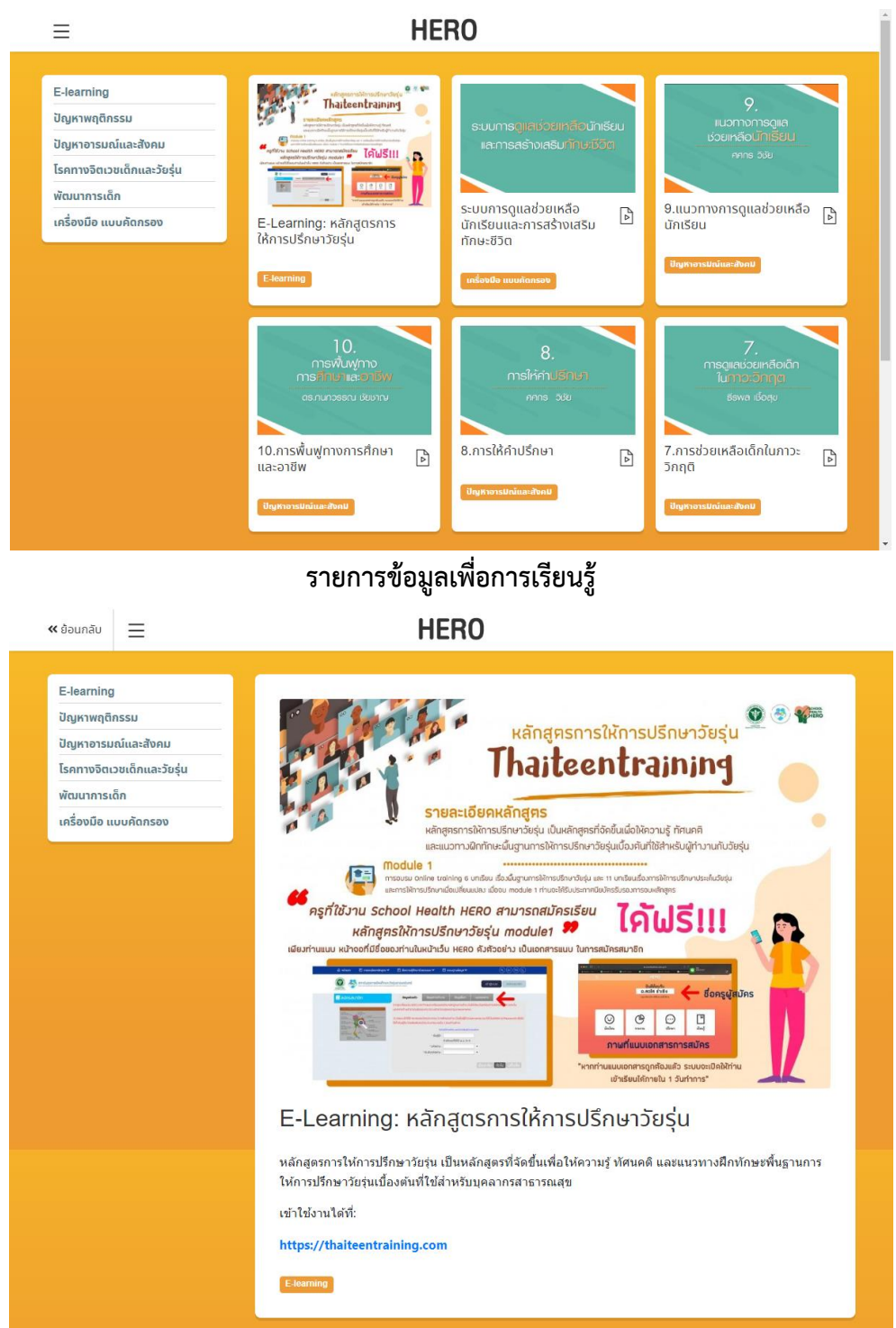

**ตัวอย่างข้อมูลเพื่อการเรียนรู้: หลักสูตรการให้การปรึกษาวัยรุ่น**

## <span id="page-32-0"></span>**6. ส่วนให้ความช่วยเหลือผู้ใช้งาน**

ผู้พัฒนาระบบ School Health HERO ได้จัดเตรียมส่วนการช่วยเหลือผู้ใช้เอาไว้เพื่อช่วยเหลือและ แก้ปัญหำเบื้องต้นให้แก่ผู้ใช้งำน เป็น 2 ส่วน ได้แก่ **วิดีโอสอนการใช้งาน** และกำรให้ควำมช่วยเหลือผ่ำน **Line Official Account (Line OA)**

วิดีโอสอนกำรใช้งำนของครูและที่ผู้เชี่ยวชำญอยู่ที่

<https://bit.ly/hero-tutorial>

และวิดีโอสอนกำรใช้งำนของผู้ดูแลระบบประจ ำเขตพื้นที่กำรศึกษำและโรงเรียนอยู่ที่

<https://bit.ly/hero-admin-tutorial>

หากผู้ใช้งานต้องการความช่วยเหลือผ่านระบบแชทหรือต้องการติดต่อทีมช่วยเหลือทางเทคนิค (Technical Support) ผู้ใช้งำนสำมำรถติดต่อได้ผ่ำนระบบ Line OA ที่

[https://lin.ee/](https://lin.ee/6dLD3jl)6dLD3jl

หรือค้นหำบัญชี**@heroapp** แสกน QR Code ด้ำนล่ำงเพื่อเพิ่มเพื่อนในในแอพปลิเคชั่น Line ก็ได้

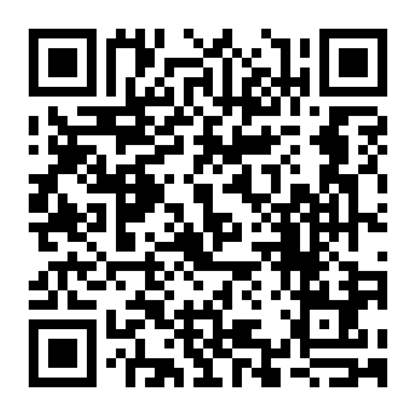

**Line Official Account Link**

นอกจำกนี้ส่วนให้ควำมช่วยเหลือผู้ใช้ ยังสำมำรถเข้ำได้จำกเมนูช่วยเหลือในระบบ School Health

HERO โดยกำรเลือกที่ปุ่มเมนู ทำงซ้ำยบน จำกนั้นเลือก **ช่วยเหลือ** ดังภำพ

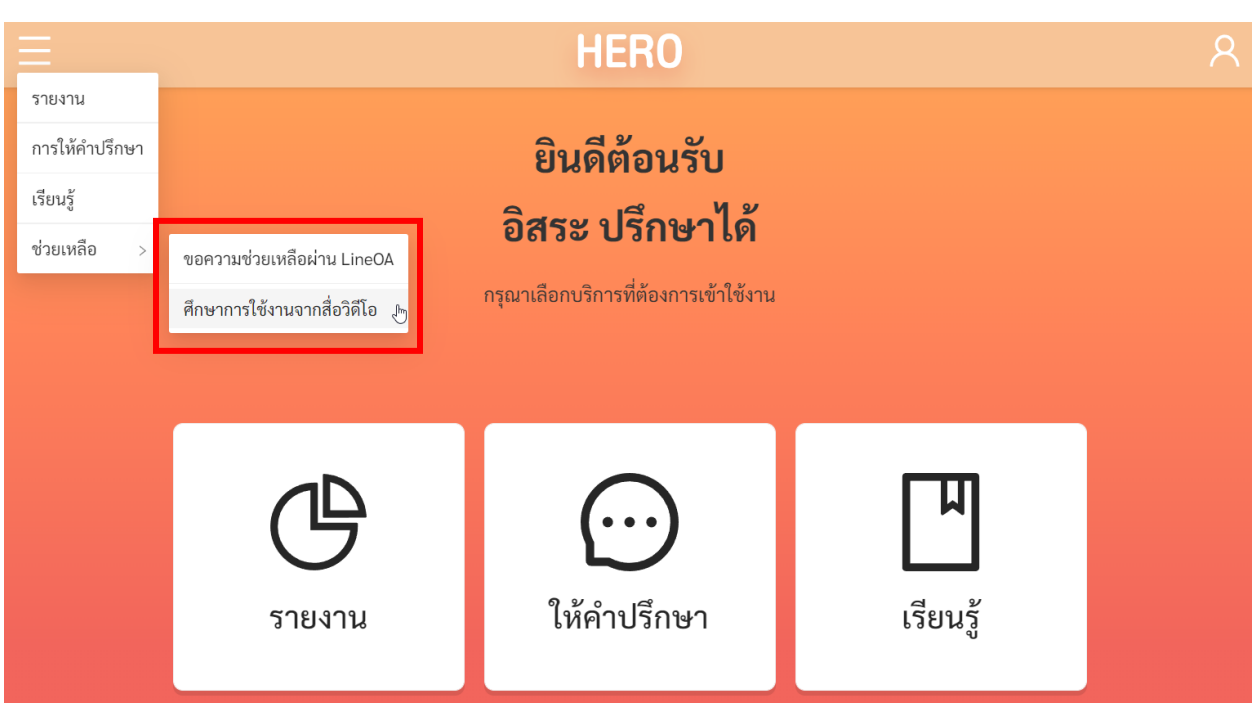

**เมนูส่วนให้ความช่วยเหลือ**

เมนูส่วนให้ความช่วยเหลือยังสามารถเข้าถึงได้ในหน้าจอลงทะเบียนเข้าใช้งาน โดยการกดที่ปุ่ม

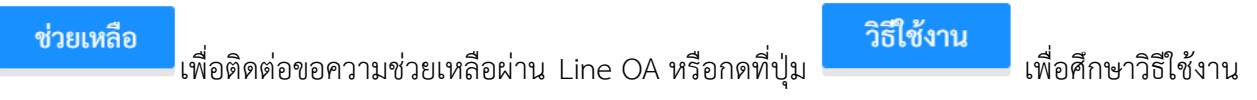

ผ่ำนคลิปวิดีโอ

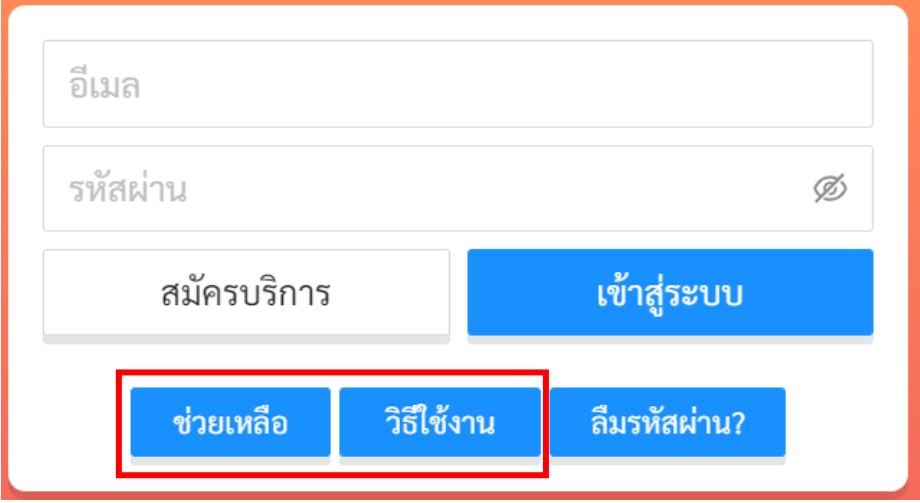

**ส่วนให้ความช่วยเหลือ**